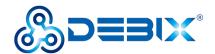

# **DEBIX User Guide**

Version: V3.1 (2023-11)

Complied by: Polyhex Technology Company Limited (http://www.polyhex.net/)

In recent years, with the ever-increasing product demand in fields of application such as smart home, smart security, video surveillance and industrial automation, Al chips capable of resolving problems in these fields have also emerged.

Polyhex Technology has responded to this demand with the launch of DEBIX, a development board based on NXP NPU processor i.MX 8M Plus. It focuses on machine learning, vision processing, and industrial IoTs, meeting the application needs of commercial and industrial fields such as education, security monitoring, industrial automation, smart homes and smart cities.

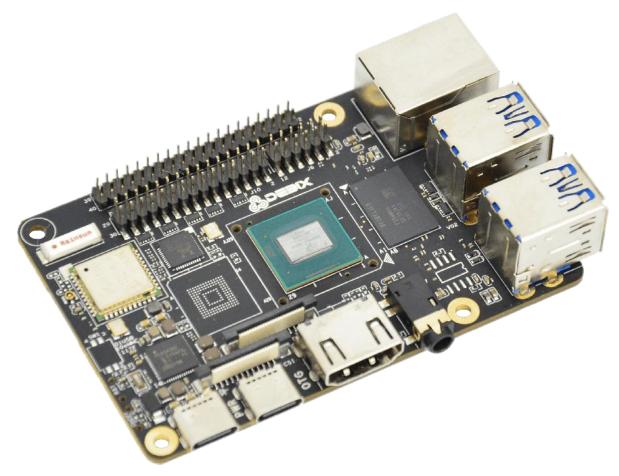

Figure 1 DEBIX

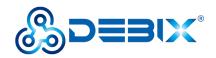

|      | REVISION HISTORY |                                                                                |  |
|------|------------------|--------------------------------------------------------------------------------|--|
| Rev. | Date             | Description                                                                    |  |
| 1.0  | 2022.02.19       | First edition                                                                  |  |
| 2.0  | 2023.01.17       | Added LVDS/MIPI/HDMI display resolution parameters and GPU introduction.       |  |
| 2.1  | 2023.02.20       | Added boot from eMMC content.                                                  |  |
| 2.2  | 2023.03.29       | Added GPIO usage, 5v Pin supplement.                                           |  |
| 2.3  | 2023.05.29       | Added the note that DEBIX Model B does not support Windows 10 IoT Enterprise.  |  |
| 3.0  | 2023.06.19       | Overall optimization of documentation, separate user manual for add-on boards. |  |
| 3.1  | 2023.11.06       | Added heat dissipation methods, and Multi-screen unique display.               |  |

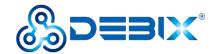

#### INDFX

| IIIDEA                           |                   |
|----------------------------------|-------------------|
| Chapter 1 Security               | 5                 |
| 1.1. Safety Precaution           | 5                 |
| 1.2. Safety Instruction          | 5                 |
| 1.3. Declaration of Compliance   | 6                 |
| 1.4. Technical Support           | 7                 |
| Chapter 2 DEBIX Introduction     | 8                 |
| 2.1. Overview                    | 9                 |
| 2.2. Composition                 | 12                |
| 2.3. Interface                   | 13                |
| 2.3.1. Power Interface           | 13                |
| 2.3.2. USB Interface             | 13                |
| 2.3.3. Ethernet Interface        | 14                |
| 2.3.4. Display Interface         | 16                |
| 2.3.4.1. HDMI Interface          | 16                |
| 2.3.4.2. LVDS Interface          | 18                |
| 2.3.4.3. MIPI DSI Interface      | 21                |
| 2.3.5. MIPI CSI Interface        | 23                |
| 2.3.6. Audio Interface           | 25                |
| 2.3.7. PCle                      | 26                |
| 2.3.8. Slot                      | 28                |
| 2.3.9. GPIO                      | 29                |
| 2.4. Packing List                | 30                |
| Chapter 3 Getting started        | 31                |
| 3.1. Software Installation       | 33                |
| 3.1.1. Download Image            | 33                |
| 3.1.2. System Boot               | 34                |
| 3.1.2.1. Boot from Micro SD Card | 34                |
| 3.1.2.2. Boot from eMMC          | 36<br>/ <b>91</b> |

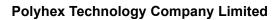

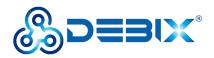

|     | 3.1.2.3. USB Flash                   | . 40 |
|-----|--------------------------------------|------|
|     | 3.2. Hardware connection             | . 41 |
| Cha | pter 4 Software Application Examples | 43   |
|     | 4.1. Desktop Introduction            | . 43 |
|     | 4.2. System Browser                  | . 44 |
|     | 4.3. File Management                 | 44   |
|     | 4.4. DEBIX Application Interface     | 45   |
|     | 4.5. Change User Password            | 47   |
|     | 4.6. Setting up WiFi                 | 51   |
|     | 4.7. Configure WiFi hotspot          | 54   |
|     | 4.8. Change Language                 | 58   |
|     | 4.9. Usage of Display Screen         | 63   |
|     | 4.10. Usage of Radar Module          | 71   |
|     | 4.11. Usage of GPIO                  | . 75 |
|     | 4.12. Usage of UART                  | . 77 |
|     | 4.13. Usage of CAN                   | 79   |
|     | 4.14. DEBIX shutdown                 | 80   |
|     | 4.15. Heat Dissipation               | 82   |
|     | 4.16. Multi-screen unique display    | 83   |
| Cha | pter 5 Add-on Boards of DEBIX        | 87   |
|     | 5.1. DEBIX I/O Board                 | 87   |
|     | 5.2. DEBIX LoRa Board                | . 87 |
|     | 5.3. DEBIX 4G Board                  | 88   |
|     | 5.4. DEBIX POE Module                | 89   |
|     | 5.5 DEBIX Camera Module              | 90   |

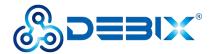

# **Chapter 1 Security**

## 1.1. Safety Precaution

This document inform how to make each cable connection. In most cases, you will simply need to connect a standard cable.

**Table 1 Terms and conventions** 

| Symbol   | Meaning                                                                                                    |
|----------|----------------------------------------------------------------------------------------------------|
| Warning! | Always disconnect the power cord from the chassis whenever there is no workload required on it. Do not connect the power cable while the power is on. A sudden rush of power can damage sensitive electronic components. Only experienced electricians should open the chassis.                            |
| Caution! | Always ground yourself to remove any static electric charge before touching <i>DEBIX</i> product. Modern electronic devices are very sensitive to electric charges. Use a grounding wrist strap at all times. Place all electronic components on a static-dissipative surface or in a static-shielded bag. |

## 1.2. Safety Instruction

To avoid malfunction or damage to this product please observe the following:

- 1. Disconnect the device from the DC power supply before cleaning. Use a damp cloth. Do not use liquid detergents or spray-on detergents.
- 2. Keep the device away from moisture.
- 3. During installation, set the device down on a reliable surface. Drops and bumps will lead to damage.
- 4. Before connecting the power supply, ensure that the voltage is in the required range, and the way of wiring is correct.
- 5. Carefully put the power cable in place to avoid stepping on it.
- 6. If the device is not used for a long time, power it off to avoid damage caused by sudden

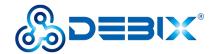

overvoltage.

- 7. Do not pour liquid into the venting holes of the enclosure, as this could cause fire or electric shock.
- 8. For safety reasons, the device can only be disassembled by professional personnel.
- 9. If one of the following situations occur, get the equipment checked by service personnel:
  - The power cord or plug is damaged.
  - Liquid has penetrated into the equipment.
  - The equipment has been exposed to moisture.
  - The equipment does not work well, or you cannot get it to work according to the user's manual.
  - The equipment has been dropped and damaged.
  - The equipment has obvious signs of breakage.
- 10. Do not place the device outside the specified ambient temperature range. This will damage the machine. It needs to be kept in an environment at controlled temperature.
- 11. Due to the sensitive nature of the equipment, it must be stored in a restricted access location, only accessible by qualified engineer.

**DISCLAIMER:** Polyhex disclaims all responsibility for the accuracy of any statement of this instructional document.

## 1.3. Declaration of Compliance

This product has passed the following certifications:

**Table 2 Compliance Certification** 

| Symbol     | Meaning                                                             |
|------------|---------------------------------------------------------------------|
| $\epsilon$ | This equipment has passed CE certified.                             |
| RoHS       | This equipment is manufactured in compliance with RoHS regulations. |

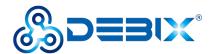

| UK    | This equipment has passed UKCA certified.                                |  |
|-------|--------------------------------------------------------------------------|--|
| FC    | This equipment has passed FCC certified.                                 |  |
|       | This equipment has passed KC certified.                                  |  |
| TELEC | This equipment is manufactured in compliance with MIC/TELEC regulations. |  |
| C     | This equipment has passed C-Tick certified.                              |  |
|       | This equipment is manufactured in compliance with RCM regulations.       |  |

## 1.4. Technical Support

- 1. Visit DEBIX website https://www.debix.io/ where you can find the latest information about the product.
- 2. Contact your distributor, sales representative or Polyhex's customer service center for technical support if you need additional assistance. Please have the following info ready before you call:
  - Product name and memory size
  - Description of your peripheral attachments
  - Description of your software(operating system, version, application software, etc.)
  - A complete description of the problem
  - The exact wording of any error messages

Discord Community (recommended): https://discord.com/invite/adaHHaDkH2

Email: info@polyhex.net

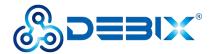

# **Chapter 2 DEBIX Introduction**

DEBIX is essentially a versatile single board computer, which can be widely used in artificial intelligence, machine learning, industry 4.0, edge computation, gateway, IoT, security monitoring etc..

DEBIX has a clear edge in the area of facial and object recognition applications which combine machine learning and visual processing. Take facial recognition as an example: DEBIX can simultaneously detect and identify the body frames and facial features of multiple people. It can also be used in traffic control to identify vehicle types and information of drivers. Using NPU to perform recognition operations not only increases the recognition speed, but also sees a noticeable reduction to the burden on the CPU.

DEBIX's TSN technology makes it essential for Industrial 4.0 applications, as it meets the needs of industrial enterprises with precision oriented production time control, thus increasing the interconnection speed of the IoT.

#### Main features:

- Powerful Quad Core Arm ® Cortex ® -A53 CPU with a Neural Processing Unit (NPU) operating at up to 2.3 TOPS.
- The multimedia capabilities include video encode (including h.265) and decode, 3D/2D graphic acceleration, and multiple audio and voice functionalities.
- Real-time control with Cortex-M7. Robust control networks supported by dual CAN FD and dual Gigabit Ethernet with Time Sensitive Networking (TSN).
- High industrial reliability with DRAM inline ECC.
- Designed for severe environmental conditions and industrial grade temperature requirements. The wide CPU temperature range of -40°C to 105°C makes it suitable for extreme operation environments like public transportation and industrial control etc.

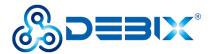

- The 2D dimensions of the board is nearly the same with a credit card, while containing multiple extended ports. This allows DEBIX to give full processor performance while being free from application restrictions in physical space aspect.
- Support mainstream operating systems including Android, Ubuntu, Yocto and Windows 10
   IoT Enterprise.

## 2.1. Overview

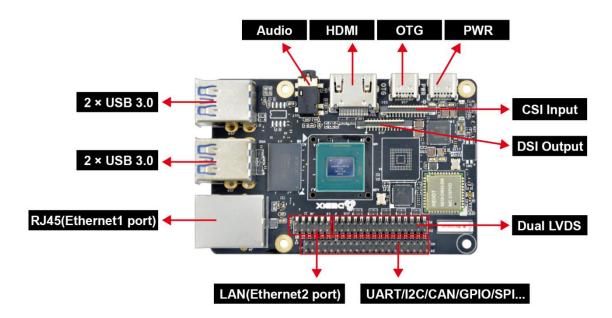

Figure 2 DEBIX Front interface

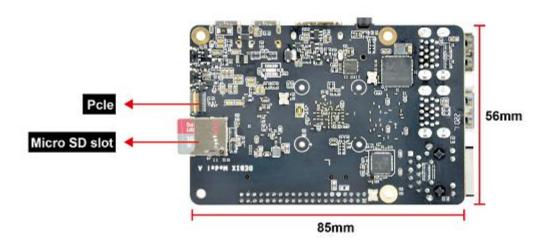

Figure 3 DEBIX Back interface

DEBIX uses NXP i.MX 8M Plus based Soc, supports Gigabit Ethernet, dual-band wireless

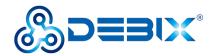

network and Bluetooth 5.0, etc. The data specifications are as below:

#### **Table 3 DEBIX Specification**

| System          |                                                                                                    |  |  |  |
|-----------------|----------------------------------------------------------------------------------------------------|--|--|--|
| CPU             | i.MX 8M Plus, 4 x Cortex-A53 up to 1.8GHz, comes with an integrated neural processing unit (NPU) that delivers up to 2.3 TOPS, and with C520L 3D GPU and GC7000UltraLite 3D GPU                                                              |  |  |  |
| Memory          | 2GB LPDDR4 (4GB/8GB optional)                                                                                                    |  |  |  |
| Storage         | <ul> <li>Micro SD Card (8GB/16GB/32GB/64GB/128GB/256GB optional)</li> <li>Onboard eMMC (8GB/16GB/32GB/64GB/128GB/256GB optional)</li> </ul>                                                                                                  |  |  |  |
| OS              | Android 11, Ubuntu 20.04, Yocto-L5.10.72_2.2.0, Windows 10 IoT Enterprise  NOTE  DEBIX Model A with 4GB LPDDR4 (recommended 8GB LPDDR4) supports Windows 10 IoT Enterprise  DEBIX Model B with 4GB LPDDR4 supports Windows 10 IoT Enterprise |  |  |  |
| Boot Mode       | <ul> <li>DEBIX Model A:</li> <li>Boot from Micro SD Card</li> <li>DEBIX Model B:</li> <li>Boot from Micro SD Card</li> <li>Boot from eMMC (default)</li> </ul>                                                                               |  |  |  |
| Communication   |                                                                                                    |  |  |  |
| Gigabit Network | <ul> <li>2 x 10/100/1000M Ethernet interfaces</li> <li>1 x RJ45, support POE power supply (need POE power supply module)</li> <li>1 x 12pin header (without network transformer)</li> </ul>                                                  |  |  |  |

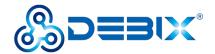

| Wi-Fi & BT                                                                  | 2.4GHz & 5GHz dual-band WIFI, BT 5.0, external Wi-Fi&BT SMA          |  |  |  |
|-----------------------------------------------------------------------------|----------------------------------------------------------------------|--|--|--|
| WITGE                                                                       | antenna connector                                                    |  |  |  |
| Video & Audio                                                               |                                                                      |  |  |  |
| HDMI                                                                        | 1 x HDMI output, the connector is Type A HDMI female                 |  |  |  |
| LVDS                                                                        | 1 x LVDS output, single & dual channel 8 bit, double-row pin headers |  |  |  |
| MIPI CSI                                                                    | 1 x MIPI CSI, support 4-lane, 24Pin 0.5mm Pitch FPC socket           |  |  |  |
| MIPI DSI                                                                    | 1 x MIPI DSI, support 4-lane, 24Pin 0.5mm Pitch FPC socket           |  |  |  |
| Audio                                                                       | 1 x 3.5mm headphone and microphone combo port                        |  |  |  |
| External I/O Interfa                                                        | ace                                                                  |  |  |  |
|                                                                             | • 4 x USB 3.0 Host, the connector is double layer Type-A interface   |  |  |  |
| USB                                                                         | • 1 x USB 2.0 PWR, the connector is Type-C interface for DC 5V       |  |  |  |
| ОЗБ                                                                         | power input                                                          |  |  |  |
|                                                                             | • 1 x USB 2.0 OTG, the connector is Type-C interface                 |  |  |  |
| PCle                                                                        | 1 x PCIe, 19Pin 0.3mm Pitch FPC socket                               |  |  |  |
|                                                                             | • Default: 3 x UART, 2 x SPI, 2 x I2C, 2 x CAN, 6 x GPIO, refer to   |  |  |  |
| 40-Pin                                                                      | DEBIX website "DEBIX Model A Reduced GPIO Function List",            |  |  |  |
| Double-Row                                                                  | which can be configured to I2S, PWM, SPDIF, GPIO, etc. via           |  |  |  |
| Headers                                                                     | software                                                             |  |  |  |
|                                                                             | 5V power supply, system reset, ON/OFF                                |  |  |  |
| Slot                                                                        | 1 x Micro SD slot                                                    |  |  |  |
| Power Supply                                                                |                                                                      |  |  |  |
| Power Input Default DC 5V/3A power input, the connector is Type-C interface |                                                                      |  |  |  |
| Mechanical & Env                                                            | ironmental                                                           |  |  |  |
| Size (L x W)                                                                | 85.0mm x 56.0mm                                                      |  |  |  |
| Weight                                                                      | 72g                                                                  |  |  |  |
| Operating Tomp                                                              | Industrial grade: -20°C~70°C                                         |  |  |  |
| Operating Temp.                                                             | <ul> <li>Industrial grade: -40°C~85°C</li> </ul>                     |  |  |  |

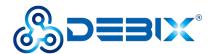

# 2.2. Composition

Like any standard computer, DEBIX consists of a range of different computer components. The most important component is the "brain" of the computer, the system-on-chip (SoC) in the center of the motherboard.

The SoC contains most of the components of the computer, often containing both the central processing unit (CPU) and the graphics processing unit (GPU). DEBIX's Random Memory (RAM), eMMC, WiFi Bluetooth module that contains the wireless communication components, and the PMIC (PCA9450c) that manages the power devices of the host machine, as shown in the following figure:

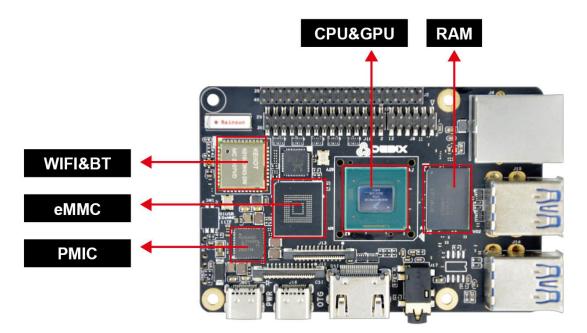

Figure 4 DEBIX Board

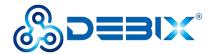

## 2.3. Interface

#### 2.3.1. Power Interface

DEBIX provides a USB Type-C power interface (J801) with default DC 5V voltage.

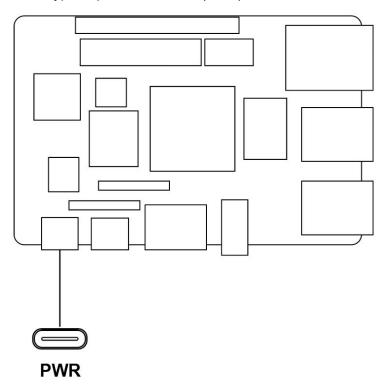

Figure 5 Power interface

#### 2.3.2. USB Interface

DEBIX has two USB controllers and PHY, supports USB 2.0 and USB 3.0.

- 4 x USB 3.0 Host with double layer Type-A interface (J14, J15)
- 2 x USB 2.0 with Type-C interface, one is to DC 5V power input, and one is a OTG interface (J16) which can be used for programming, system updating, or USB drive & hard disk connecting etc.

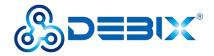

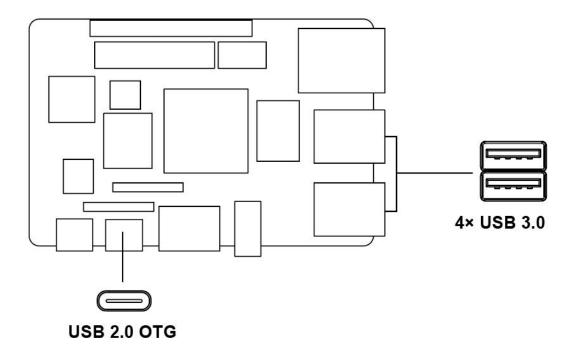

Figure 6 OTG and USB3.0 interface

#### 2.3.3. Ethernet Interface

DEBIX provides two Ethernet interfaces, one is a independent MAC RJ45 network port and one is a 12pin row pin network port.

- One independent MAC RJ45 Ethernet port (J4), and a set of status indicators below the interface to display the status signal, one is Link, network connection indicator and the other is Active, signal transmission indicator.
- One 2 x 6Pin LAN pins (J6) for connecting to the local network.

**Table 4 Description of RJ45 Port Status Indicator** 

| LED    | Color  | Description                                                               |  |
|--------|--------|---------------------------------------------------------------------------|--|
| Link   | Green  | Light, the network cable is plugged in, network connection status is good |  |
| Active | Yellow | Blinking, network data is being transmitted                               |  |

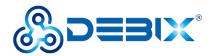

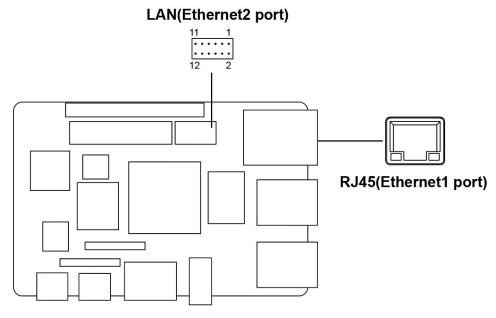

Figure 7 Ethernet interface

The J6 pin sequence is as shown in the figure:

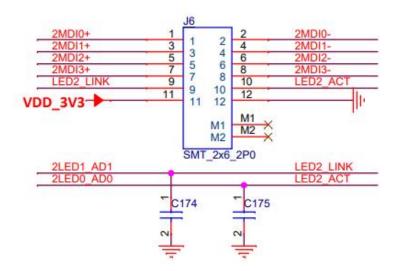

Figure 8 Pin sequence of J6

The J6 interface is defined as follows:

Table 5 Pin definition of J6

| Pin | Definition                                   | Description                           |  |
|-----|----------------------------------------------|---------------------------------------|--|
| 1   | 2MDI0+                                       | MDI Differential Signal Channel 0 (+) |  |
| 2   | 2MDI0- MDI Differential Signal channel 0 (-) |                                       |  |
| 3   | 2MDI1+                                       | MDI Differential Signal Channel 1 (+) |  |

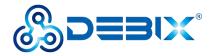

| 4  | 2MDI1-    | MDI Differential Signal channel 1 (-)     |  |
|----|-----------|-------------------------------------------|--|
| 5  | 2MDI2+    | MDI Differential Signal Channel 2 (+)     |  |
| 6  | 2MDI2-    | MDI Differential Signal channel 2 (-)     |  |
| 7  | 2MDI3+    | MDI Differential Signal Channel 3 (+)     |  |
| 8  | 2MDI3-    | MDI Differential Signal channel 3 (-)     |  |
| 9  | LED2_LINK | Network connection status signal for LED2 |  |
| 10 | LED2_ACT  | Data transmission status signal for LED2  |  |
| 11 | VDD_3V3   | 3.3V input                                |  |
| 12 | GND       | To Ground                                 |  |

#### 2.3.4. Display Interface

DEBIX supports three LCDIF Display Controllers:

- One LCDIF driver for MIPI DSI, Up to UWHD and WUXGA
- One LCDIF driver for LVDS Tx, Up to 1920x1080p60
- One LCDIF driver HDMI Tx, 4kp30

When no more than 2 LCD interfaces are used at the same time, each LCD interface supports up to 1920x1200p60 display. When all 3 LCD interfaces are used at the same time, it supports  $2 \times 1080p60 + \text{HDMI 4kp30}$ .

#### NOTE

When DEBIX is configured with multiple displays, drag mouse to operate on other displays.

#### 2.3.4.1. HDMI Interface

DEBIX has an HDMI interface (J9), and the connector is an Type-A HDMI female socket, which is used to connect a monitor, TV or projector. HDMI resolution up to 1366x768.

Audio supports 32 channel audio output and supports 1 S/PDIF audio eARC input.

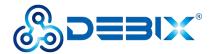

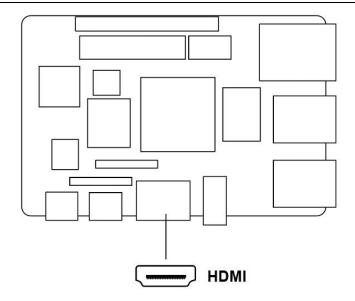

Figure 9 HDMI interface

The pin sequence is as shown in the figure:

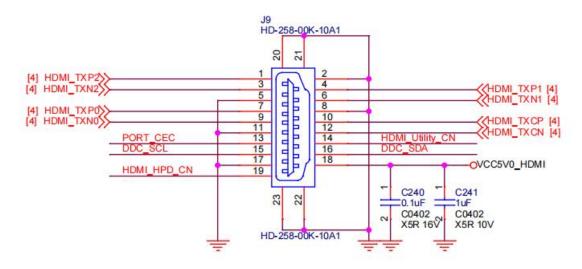

Figure 10 Pin sequence of HDMI

The HDMI interface is defined as follows:

**Table 6 Pin definition of HDMI** 

| Pin | Definition | Pin | Definition |
|-----|------------|-----|------------|
| 1   | HDMI-TXP2  | 2   | GND        |
| 3   | HDMI-TXN2  | 4   | HDMI-TXP1  |
| 5   | GND        | 6   | HDMI-TXN1  |
| 7   | HDMI-TXP0  | 8   | GND        |

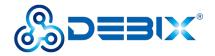

| 9  | HDMI-TXN0   | 10 | HDMI-TXCP       |
|----|-------------|----|-----------------|
| 11 | GND         | 12 | HDMI-TXCN       |
| 13 | PORT_CEC    | 14 | HDMI_Utility_CN |
| 15 | DDC_SCL     | 16 | DDC_SDA         |
| 17 | GND         | 18 | VDD5V           |
| 19 | HDMI_HPD_CN | 20 | GND             |
| 21 | GND         | 22 | GND             |
| 23 | GND         |    |                 |

#### 2.3.4.2. LVDS Interface

The LVDS display bridge (LDB) connects the LCDIF inside the CPU with the external LVDS display device. The purpose of the LVDS display bridge (LDB) is to transmit synchronous RGB data to an external display device through the LVDS interface.

DEBIX provides one 2 x 15Pin LVDS display output interface (J10) driven by LDB to support single or dual LVDS display.

- Single channel (4 lanes) 80MHz pixel clock and LVDS clock output. It supports resolutions up to 1366x768p60.
- Asynchronous dual channel (8 data, 2 clocks). This is for a screen with two interfaces, which are transmitted through two channels (odd pixel/even pixel). It supports pixels higher than 1366x768p60 and up to 1080p60.

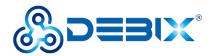

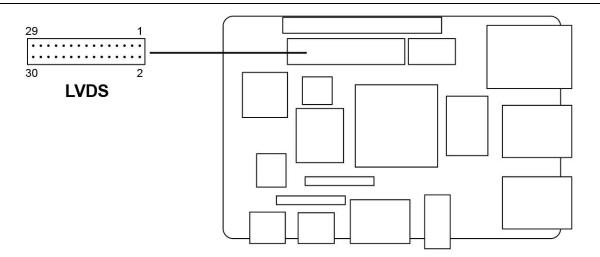

Figure 11 LVDS interface

The pin sequence is shown in the figure:

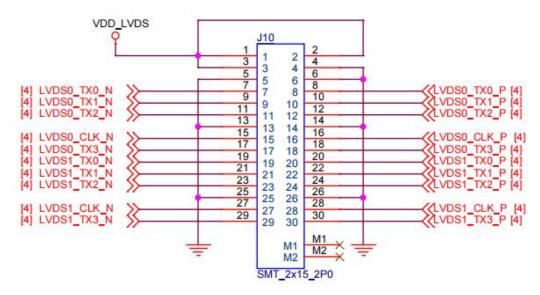

Figure 12 Pin sequence of LVDS

The LVDS interface is defined as follows:

**Table 7 Pin definition of LVDS** 

| Pin | Definition | Description                          |
|-----|------------|--------------------------------------|
| 1   | VDD_LVDS   | Default 5V (3.3V,5V,12-36V optional) |
| 2   | VDD_LVDS   | Default 5V (3.3V,5V,12-36V optional) |
| 3   | VDD_LVDS   | Default 5V (3.3V,5V,12-36V optional) |
| 4   | GND        | To Ground                            |
| 5   | GND        | To Ground                            |

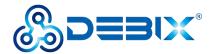

| 6  | GND         | To Ground                                |
|----|-------------|------------------------------------------|
| 7  | LVDS0_TX0_N | LVDS0 Differential data channel 0 (-)    |
| 8  | LVDS0_TX0_P | LVDS0 Differential data channel 0 (+)    |
| 9  | LVDS0_TX1_N | LVDS0 Differential data channel 1 (-)    |
| 10 | LVDS0_TX1_P | LVDS0 Differential data channel 1 (+)    |
| 11 | LVDS0_TX2_N | LVDS0 Differential data channel 2 (-)    |
| 12 | LVDS0_TX2_P | LVDS0 Differential data channel 2 (+)    |
| 13 | GND         | To Ground                                |
| 14 | GND         | To Ground                                |
| 15 | LVDS0_CLK_N | LVDS0 Clock differential signal path (-) |
| 16 | LVDS0_CLK_P | LVDS0 Clock differential signal path (+) |
| 17 | LVDS0_TX3_N | LVDS0 Differential data channel 3 (-)    |
| 18 | LVDS0_TX3_P | LVDS0 Differential data channel 3 (+)    |
| 19 | LVDS1_TX0_N | LVDS1 Differential data channel 0 (-)    |
| 20 | LVDS1_TX0_P | LVDS1 Differential data channel 0 (+)    |
| 21 | LVDS1_TX1_N | LVDS1 Differential data channel 1 (-)    |
| 22 | LVDS1_TX1_P | LVDS1 Differential data channel 1 (+)    |
| 23 | LVDS1_TX2_N | LVDS1 Differential data channel 2 (-)    |
| 24 | LVDS1_TX2_P | LVDS1 Differential data channel 2 (+)    |
| 25 | GND         | To Ground                                |
| 26 | GND         | To Ground                                |
| 27 | LVDS1_CLK_N | LVDS1 Clock differential signal path (-) |
| 28 | LVDS1_CLK_P | LVDS1 Clock differential signal path (+) |
| 29 | LVDS1_TX3_N | LVDS1 Differential data channel 3 (-)    |
| 30 | LVDS1_TX3_P | LVDS1 Differential data channel 3 (+)    |

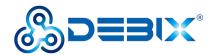

#### 2.3.4.3. MIPI DSI Interface

DEBIX provides one MIPI DSI interface (J13) with a 2\*12Pin/0.5mm FPC socket connector, which can be used to connect a MIPI display touch screen.

Key features of MIPI DSI include:

- MIPI DSI compliant with MIPI-DSI standard V1.2, compatible with standard specification
   V1.01r11
- The commonly used MIPI DSI resolutions are supported as follows:
  - 1080 p60, WUXGA (1920x1200) at 60 Hz, 1920x1440 at 60 Hz, UWHD (2560x1080) at 60 Hz
  - Maximum resolution up to WQHD(2560x1440), it depends on bandwidth between input clock (video clock) and output clock (D-PHY HS clock)
  - Support 1, 2, 3 or 4 data lanes
  - Support pixel format: 16bpp, 18bpp packed, 18bpp loosely packed (3 bytes format),
     24bpp.

#### Interface

- Compliant with Protocol-to-PHY Interface (PPI) at 1.0Gbps/1.5Gbps MIPI DPHY
- Support RGB interface for video image input from general display controller.

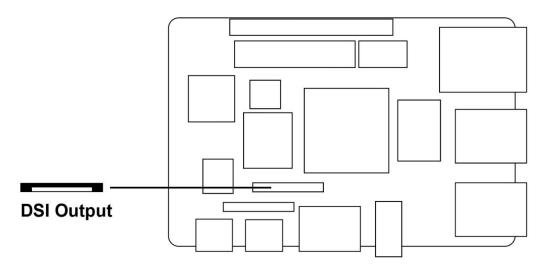

Figure 13 MIPI DSI

The pin sequence is shown in the figure:

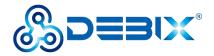

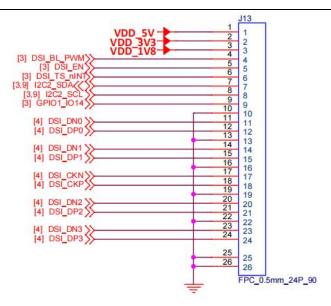

Figure 14 Pin sequence of MIPI DSI

The MIPI DSI interface is defined as follows:

#### **Table 8 Pin definition of MIPI DSI**

| Pin | Definition  | Description                                          |
|-----|-------------|------------------------------------------------------|
| 1   | VDD_5V      | 5V output                                            |
| 2   | VDD_3V3     | 3.3V output                                          |
| 3   | VDD_1V8     | 1.8V output                                          |
| 4   | DSI_BL_PWM  | Backlight control signal                             |
| 5   | DSI_EN      | LCD enable signal                                    |
| 6   | DSI_TP_nINT | touch interrupt pin                                  |
| 7   | DSI_I2C_SDA | Touch the clock terminal of I2C (controlled by I2C2) |
| 8   | DSI_I2C_SCL | Touch the clock terminal of I2C (controlled by I2C2) |
| 9   | GPIO1_IO14  | IO control pin                                       |
| 10  | GND         | To Ground                                            |
| 11  | DSI_DN0     | DSI Differential data channel 0 (-)                  |
| 12  | DSI_DP0     | DSI Differential data channel 0 (+)                  |
| 13  | GND         | To Ground                                            |
| 14  | DSI_DN1     | DSI Differential data channel 1 (-)                  |

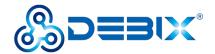

| 15 | DSI_DP1 | DSI Differential data channel 1 (+) |
|----|---------|-------------------------------------|
| 16 | GND     | To Ground                           |
| 17 | DSI_CKN | DSI Differential Clock Channels (-) |
| 18 | DSI_CKP | DSI Differential Clock Channels (+) |
| 19 | GND     | To Ground                           |
| 20 | DSI_DN2 | DSI Differential data channel 2 (-) |
| 21 | DSI_DP2 | DSI Differential data channel 2 (+) |
| 22 | GND     | To Ground                           |
| 23 | DSI_DN3 | DSI Differential data channel 3 (-) |
| 24 | DSI_DP3 | DSI Differential data channel 3 (+) |
| 25 | GND     | To Ground                           |
| 26 | GND     | To Ground                           |

#### 2.3.5. MIPI CSI Interface

DEBIX has a MIPI CSI-2 Host controller. This controller implements the protocol functions defined in the MIPI CSI-2 specification, allowing camera sensor communication consistent with MIPI CSI-2. The MIPI CSI-2 controller has the following features:

- Supports major and minor image formats
  - YUV420, YUV420(Legacy), YUV420(CSPS), 8-bits and 10-bits YUV422
  - RGB565, RGB666, RGB888
  - RAW6, RAW7, RAW8, RAW10, RAW12, RAW14
- Support D-PHY up to 4 lanes
- Interfaces
  - Image output data bus width: 32 bits
  - Image SRAM storage size is 4KB
  - Pixel clock can be controlled when no PPI data is coming

There is one MIPI CSI interface (J11) on board, with a 2\*12Pin/0.5mm FPC socket connector for connecting DEBIX's camera module. Supports up to 12MP @30fps or 4kp45.

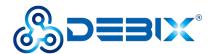

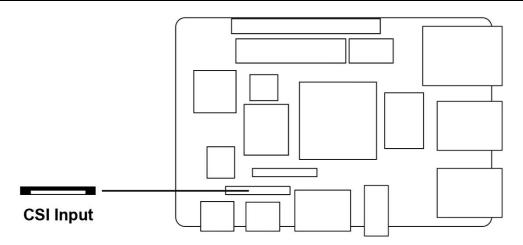

Figure 15 MIPI CSI

The pin sequence is shown in the figure:

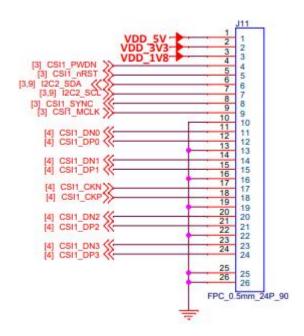

Figure 16 Pin sequence of MIPI CSI

The MIPI CSI interface is defined as follows:

**Table 9 Pin definition of MIPI CSI** 

| Pin | Definition | Description |
|-----|------------|-------------|
| 1   | VDD_5V     | 5V output   |
| 2   | VDD_3V3    | 3.3V output |
| 3   | VDD_1V8    | 1.8V output |

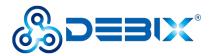

| 4  | CSI1_PWDN | CSI low power mode                  |
|----|-----------|-------------------------------------|
| 5  | CSI1_nRST | CSI reset signal                    |
| 6  | I2C2_SDA  | I2C data signal                     |
| 7  | 12C2_SCL  | I2C clock signal                    |
|    |           | -                                   |
| 8  | CSI1_SYNC | CSI synchronization signal          |
| 9  | CSI1_MCLK | CSI external clock input            |
| 10 | GND       | To Ground                           |
| 11 | CSI1_DN0  | CSI Differential data channel 0 (-) |
| 12 | CSI1_DP0  | CSI Differential data channel 0 (+) |
| 13 | GND       | To Ground                           |
| 14 | CSI1_DN1  | CSI Differential data channel 1 (-) |
| 15 | CSI1_DP1  | CSI Differential data channel 1 (+) |
| 16 | GND       | To Ground                           |
| 17 | CSI1_CKN  | CSI Differential Clock Channels (-) |
| 18 | CSI1_CKP  | CSI Differential Clock Channels (+) |
| 19 | GND       | To Ground                           |
| 20 | CSI1_DN2  | CSI Differential data channel 2 (-) |
| 21 | CSI1_DP2  | CSI Differential data channel 2 (+) |
| 22 | GND       | To Ground                           |
| 23 | CSI1_DN3  | CSI Differential data channel 3 (-) |
| 24 | CSI1_DP3  | CSI Differential data channel 3 (+) |
| 25 | GND       | To Ground                           |
| 26 | GND       | To Ground                           |

#### 2.3.6. Audio Interface

DEBIX provides a combined headphone and microphone input interface (J17), the connector is 3.5mm socket, with audio in/out function, and supports rated voltage 1.5V MIC audio input.

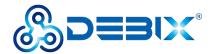

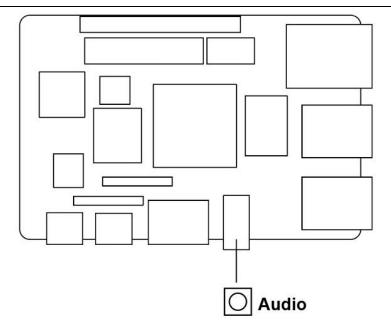

Figure 17 Audio interface

#### **NOTE**

DEBIX uses MIC and only supports four-segment headphones. The definition is shown in the following figure, which includes left channel, right channel, GND, and MIC recording. It is necessary to connect to the DEBIX audio interface according to the GND and MIC connection lines for normal use.

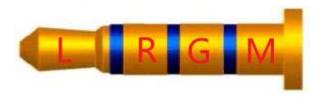

Figure 18 Definition of four-segment headphones

#### 2.3.7. PCIe

DEBIX provides a PCIe interface (J18) with 19Pin/0.3mm FPC socket connector, please refer to "FH26W-19S-0.3SHW(97)" on <u>DEBIX website</u>, which can be used to connect some independent accessories, such as PCIe to USB.

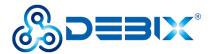

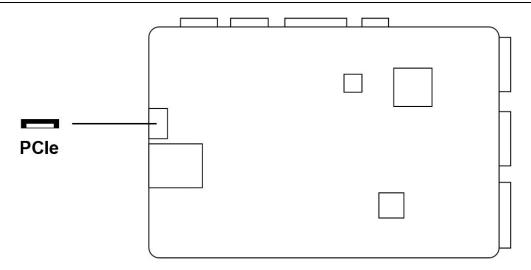

Figure 19 PCIe interface

The pin sequence is shown in the figure:

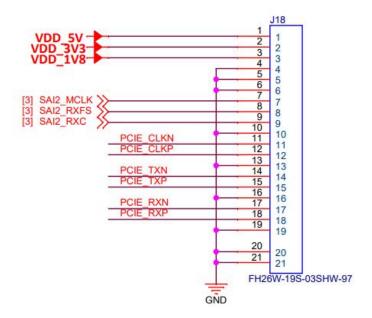

Figure 20 Pin sequence of PCIe

The PCIe interface is defined as follows:

**Table 10 Pin definition of PCle** 

| Pi | n | Definition | CPU PAD/Pin |
|----|---|------------|-------------|
| 1  |   | VDD_3V3    | -           |
| 2  |   | VDD_5V     | -           |

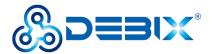

| 3  | VDD_1V8   | -    |
|----|-----------|------|
| 4  | GND       | -    |
| 5  | GND       | -    |
| 6  | GND       | -    |
| 7  | SAI2_MCLK | AJ15 |
| 8  | SAI2_RXFS | AH17 |
| 9  | SAI2_RXC  | AJ16 |
| 10 | GND       | -    |
| 11 | PCIE_CLKN | E16  |
| 12 | PCIE_CLKP | D16  |
| 13 | GND       | -    |
| 14 | PCIE_TXN  | B15  |
| 15 | PCIE_TXP  | A15  |
| 16 | GND       | -    |
| 17 | PCIE_RXN  | B14  |
| 18 | PCIE_RXP  | A14  |
| 19 | GND       | -    |

#### 2.3.8. Slot

DEBIX provides a Micro SD slot (J1), set the DIP switch to "01" (Micro SD card boot mode), Micro SD card can be used as a system boot card, insert the Micro SD card with the system installed here, and then power on DEBIX to start the system in the Micro SD card.

When the DIP switch is set to other modes and the device is power on, the Micro SD card can be used as a standard memory card to save user data.

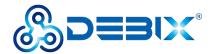

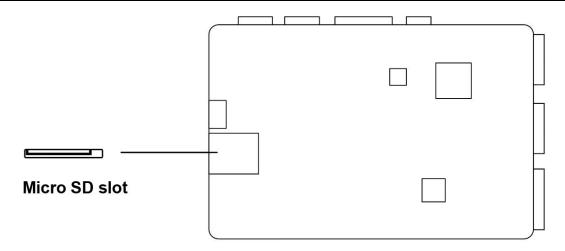

Figure 21 Micro SD slot

#### 2.3.9. GPIO

DEBIX has a set of 2\*20Pin/2.0mm GPIO interface (J2), which can be used for external hardware such as LED, button, sensor, function modules, etc.

- The voltage of I2C, UART, CAN, SPI, GPIO pin is 3.3V.
- 5V pins (pin6, pin8) can be used to power to DEBIX Model A/B or peripherals.

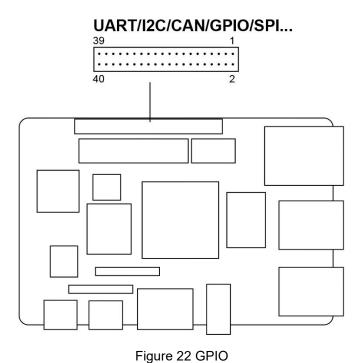

The GPIO interface pins are defined in the table below; please refer to "DEBIX Model A Reduced GPIO Function List" on the <u>DEBIX website</u> for pin function mapping definitions.

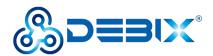

#### **Table 11 Pin definition of GPIO**

| Pin | Definition | Pin | Definition  |
|-----|------------|-----|-------------|
| 1   | POE_VA1    | 2   | POE_VA2     |
| 3   | POE_VB1    | 4   | POE_VB2     |
| 5   | GND        | 6   | VDD_5V      |
| 7   | GND        | 8   | VDD_5V      |
| 9   | UART2_RXD  | 10  | ONOFF       |
| 11  | UART2_TXD  | 12  | SYS_nRST    |
| 13  | UART3_RXD  | 14  | ECSPI1_SS0  |
| 15  | UART3_TXD  | 16  | ECSPI1_MOSI |
| 17  | UART4_RXD  | 18  | ECSPI1_MISO |
| 19  | UART4_TXD  | 20  | ECSPI1_SCLK |
| 21  | I2C4_SCL   | 22  | ECSPI2_SS0  |
| 23  | I2C4_SDA   | 24  | ECSPI2_MOSI |
| 25  | 12C6_SCL   | 26  | ECSPI2_MISO |
| 27  | I2C6_SDA   | 28  | ECSPI2_SCLK |
| 29  | GPI01_I011 | 30  | GPIO1_IO12  |
| 31  | CAN1_TXD   | 32  | GPI01_I013  |
| 33  | CAN1_RXD   | 34  | GPIO5_IO03  |
| 35  | CAN2_TXD   | 36  | GPIO5_IO04  |
| 37  | CAN2_RXD   | 38  | GPIO3_IO21  |
| 39  | GND        | 40  | GND         |

# 2.4. Packing List

- DEBIX Model A (default without eMMC and DIP switch)
- DEBIX Model B (default with eMMC and DIP switch)

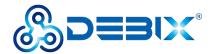

# **Chapter 3 Getting started**

DEBIX is designed to maximize the ease of use and convenience for users, as much as possible, while making sure it still works normally like a standard computer. You will need to prepare the following peripherals to make it work:

Power adapter: DC 5V power adapter, at least 3A rated current, equipped with USB
 Type-C Output.

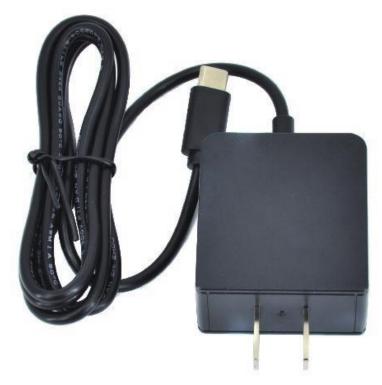

Figure 23 Power adapter

 Micro SD card: DEBIX operating system is installed on it, the minimum capacity requirement is 8GB, 16GB or larger capacity (32GB/64GB/128GB) is recommended.

#### Warning

If you need to change the Micro SD card of system, please power off the system beforehand.

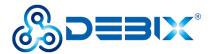

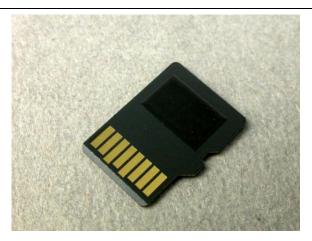

Figure 24 Micro SD card

USB keyboard and mouse: Any standard USB computer keyboard and mouse will do.
 They should work normally after being inserted into the USB interfaces.

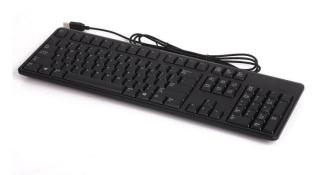

Figure 25 Keyboard

HDMI Cable: Being used to connect to a TV, projector, or display device that supports
HDMI input. If your display device only supports VGA or DVI input, you will also need an
adapter. Users can choose to replace HDMI with the LVDS interface or MIPI DSI interface
when connecting to a LVDS screen or a MIPI display.

#### **NOTE**

We recommend installing a chassis/case for DEBIX before assembling the hardware, which can effectively avoid the short circuit of the motherboard components caused by accidental touch.

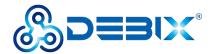

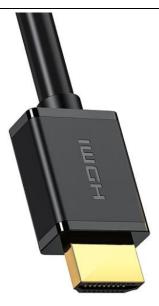

Figure 26 HDMI cable

### 3.1. Software Installation

### 3.1.1.Download Image

 Download the latest system image from the <u>software download page</u> of DEBIX official website;

#### **IMPORTANT**

- The memory version of the Ubuntu 20.04 image downloaded depends on the memory size of the DEBIX board and must correspond one to one, e.g., if the board's memory is 4GB, you can only download the image with 4GB DDR Version;
- The boot type of the image downloaded depends on which boot mode image you choose to install, and whether or not the board contains eMMC, etc. For example, if you need to install an image with eMMC boot mode, and the board has an eMMC module, you can choose the image name with (boot from eMMC).
- 2. If the downloaded image file is a zip file, you need to decompress it into an .img file;
- 3. Write the .img file into the Micro SD card by balenaEtcher tool.

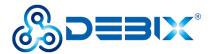

#### 3.1.2.System Boot

DEBIX has two boot modes: Micro SD card (default), eMMC.

#### 3.1.2.1. Boot from Micro SD Card

- Component Preparation
- ✓ DEBIX board
- ✓ Micro SD card, and card reader
- ✓ DC 5V/3A power adapter
- ✓ PC (windows 10/11)

#### Micro SD Card Installation Boot from Micro SD Card Image

On the DEBIX official website, choose to download Ubuntu 22.04 Boot from SD Card image link: Debix-SD-V3.5-202XXXXX.img, as shown below.

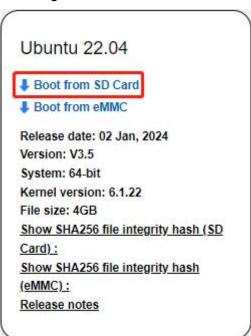

Figure 27

1. Install and open the Etcher tool on your PC, insert the Micro SD card, select the img file to be installed and the disk partition corresponding to the Micro SD card;

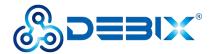

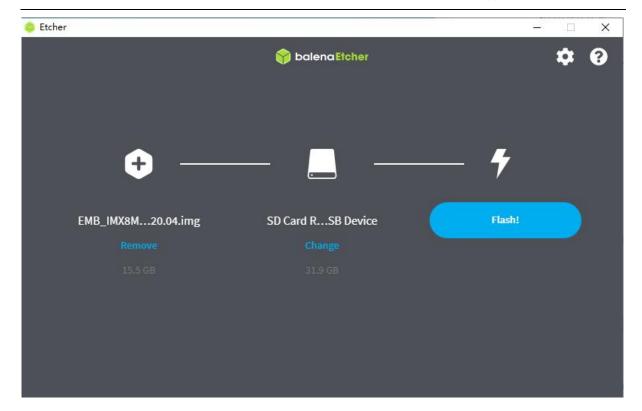

Figure 28

2. Click Flash! Wait patiently and the program will write the system to the Micro SD card;

#### **NOTE**

The system may prompt you that the disk is unavailable and needs to be formatted, please ignore it, it is not an error!

3. When **Flash Complete!** appears, it means the system has been successfully programmed to the Micro SD card;

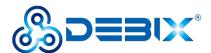

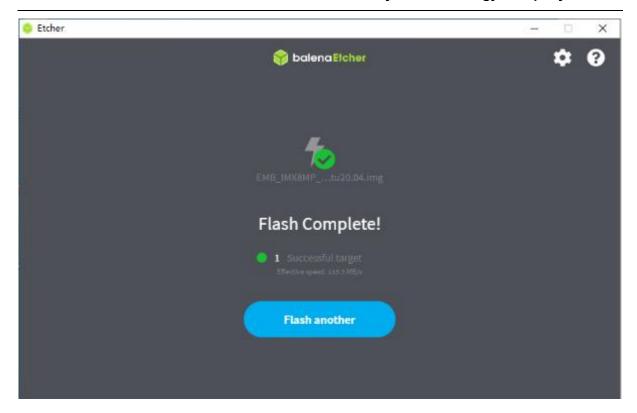

Figure 29

4. Insert the Micro SD card into the slot of DEBIX, connect the display and power on, then you can see the boot screen.

#### 3.1.2.2. Boot from eMMC

- Component Preparation
- ✓ DEBIX board
- ✓ Micro SD card above 16GB, and card reader
- ✓ DC 5V/3A power adapter
- ✓ PC (windows 10/11)

#### Micro SD Card Installation Boot from eMMC Image

#### **IMPORTANT**

For DEBIX Model A with default configuration, you need to select a set of DIP switch and eMMC module when purchasing.

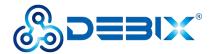

Choose to download Boot from eMMC: Debix-SD-UPGRADE-EMMC-V3.5-202XXXXX.img, as shown below.

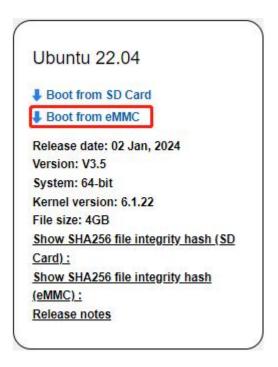

Figure 30

Write the downloaded system image to the Micro SD card according to the steps 1-3 operation of "Boot from Micro SD Card". Then burn it to eMMC with the following steps:

 Insert the Micro SD card into DEBIX and set the onboard DIP switch to "11", the system will boot from the Micro SD card, then power on.

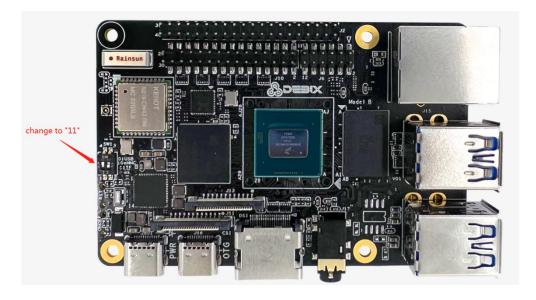

Figure 31

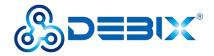

2. After booting, the system will automatically write to eMMC through the Micro SD card, this burn process will not be displayed on screen. When burning, the red LED on the motherboard will flash quickly, please wait. When the red LED changes from fast flash to slow flash, that is, the programming is complete.

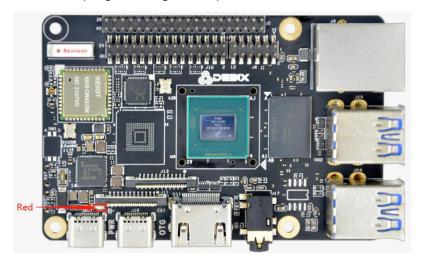

Figure 32

#### **IMPORTANT**

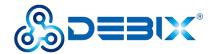

If the system with the same version as the Micro SD card has been burned to eMMC, the system will not be burned again, and the indicator light will not flash quickly.

If you need to flash the eMMC system again, you need to format the eMMC first. Proceed as follows:

- 1) Connect the motherboard to the keyboard, mouse and HDMI display, set the DIP switch to "11" to start the system from the Micro SD card, and power on.
- 2) In the Terminal, enter the default username "debix" and password "debix" to enter the command line, and run the following commands (as shown in the figure below):

```
#sudo su (password: debix)
```

#fdisk /dev/mmcblk2

d

d

W

3) Repeat step 2 to burn the system to eMMC again.

```
root@inx@mpevk:/home/debix# fdisk /dev/mmcblk2
mmcblk2
mmcblk2mcot1 mmcblk2p2
mmcblk2pi mmcblk2pi mmcblk2pz
root@inx@mpevk:/home/debix# fdisk /dev/mmcblk2p
mcblk2pi mmcblk2pi mmcblk2pi
root@inx@mpevk:/home/debix# fdisk /dev/mmcblk2
Nelcome to fdisk (util-linux 2.34).
Nelcome to fdisk (util-linux 2.34).
Cammand (m for help): p
Disk /dev/mmcblk2; 14.58 GiB, 15636365312 bytes, 30539776 sectors
Units: sectors of 1 * 512 = 512 bytes
Sectors gize (logical/physical): 512 bytes / 512 bytes
I/O size (minimum/optimal): 512 bytes / 512 bytes
Disklabel type: dos
Disklabel type: dos
Disklabel type: dos
Disklabel type: dos
Disklabel type: dos
Olake Boot Start End Sectors Size Id Type
/dev/mmcblk2p1 20480 1024000 1003521 490M 83 Linux
/dev/mmcblk2p1 20480 1024000 1003521 490M 83 Linux
/dev/mmcblk2p2 1225800 30539775 29310976 14G 83 Linux
Command (m for help): d
Fartition number (1,2, default 2):
Partition 1 has been deleted.
Command (m for help): w
The partition table has been altered.
Calling iootl() to re-read partition table.
Syncing disks.
root@inx@mpevk:/home/debix#
```

3. Disconnect the power supply, and set the DIP switch to "10", the system will boot from eMMC, connect to HDMI and power on, then you can see the boot screen.

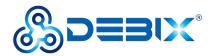

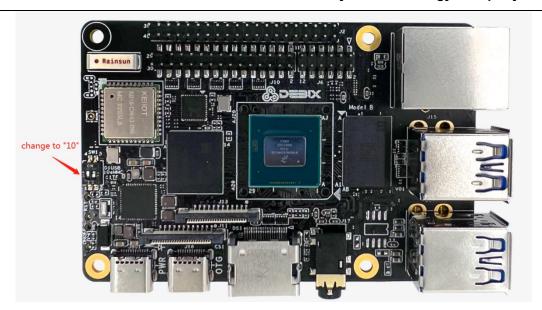

Figure 33

#### 3.1.2.3. USB Flash

#### Component Preparation

- ✓ DEBIX board
- ✓ USB Type-C data cable
- ✓ DC 5V/3A power adapter
- ✓ PC (windows 10/11)

### Burning to eMMC via USB

#### **IMPORTANT**

For DEBIX Model A with default configuration, you need to select a set of DIP switch and eMMC module when purchasing.

- 1. Download the system installation package we provided to DEBIX, check the MD5 match after downloading, and then unzip it to PC;
- 2. Use USB cable to connect the OTG port of DEBIX to the USB port of PC, set the DIP switch to "01", connect the power supply, the system will enter the USB burning mode;
- 3. Run Windows PowerShell as administrator;

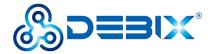

4. Type cd command to enter the root directory of the system installation package, for example:

### cd D:\Desktop\NXP\i.MX8MP\BMB-09\desktop\_BMB09

5. Run the following command to download the file and start burning the system to eMMC;

```
. /uuu polyhex_emmc.uuuu
```

6. Wait for the system burning to finish; when the terminal shows green "Done", it means the burning is finished;

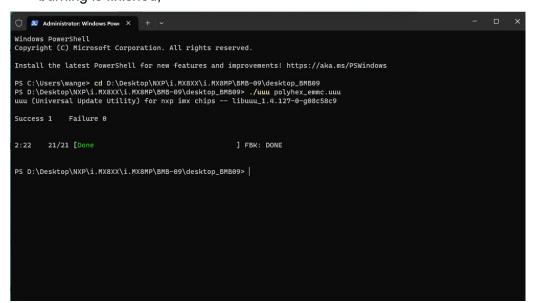

7. After burning, disconnect the power supply and OTG USB cable, make sure the DEBIX is completely powered off, and then connect the power supply to start.

### 3.2. Hardware connection

Hardware connections are made as shown in the diagram and the steps are as follows:

- Insert the Micro SD card with the system installed: Insert it into the slot on the back of DEBIX; if you need to remove it, just gently pull out the card after power off.
- 2. Connect the HDMI monitor
- 3. Connect the keyboard

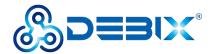

- 4. Connect the mouse
- 5. Connect the network cable
- 6. **Connect the power adapter:** Plug in the power supply, DEBIX will power on, and the indicator light of DEBIX will be on (if the boot fails, the indicator light will not be on).

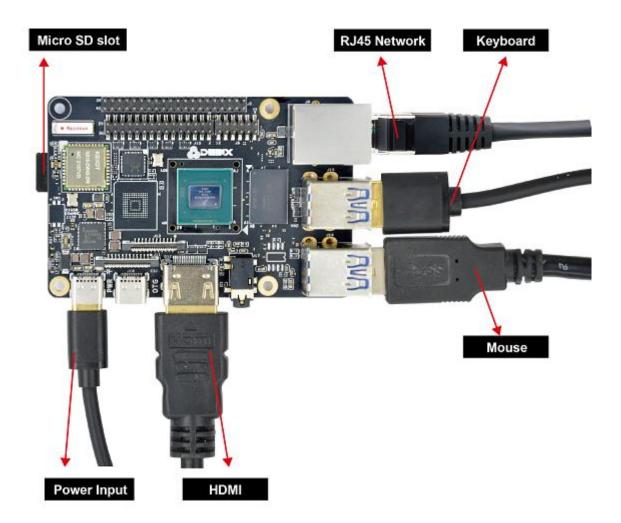

Figure 34

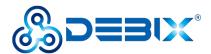

# **Chapter 4 Software Application Examples**

### 4.1. Desktop Introduction

The default DEBIX system we provide is with Desktop. Here is a brief exhibition. The following picture shows the desktop of DEBIX system:

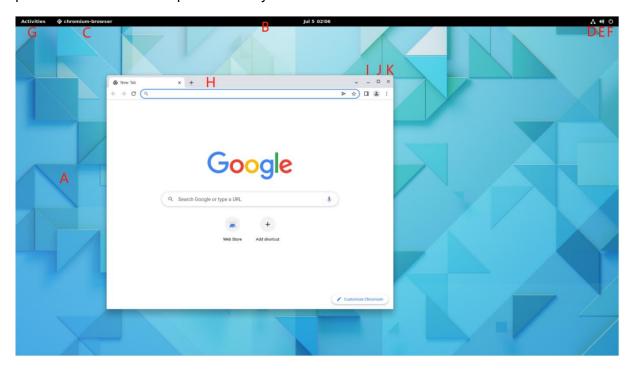

Figure 35 DEBIX Desktop

### **Table 12 Description of DEBIX Desktop**

| No | Description            | No | Description           |
|----|------------------------|----|-----------------------|
| A  | Wallpaper              | В  | Taskbar               |
| С  | Task                   | D  | Network Identity      |
| E  | Sound Volume Icon      | F  | Power Button          |
| G  | Activity Button        | Н  | Window Title Bar      |
| ı  | Window Minimize Button | J  | Window Maximum Button |
| K  | Window Close Button    |    |                       |

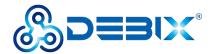

### 4.2. System Browser

DEBIX's desktop system pre-installed the Chromium browser, which has the same function as Google Chrome, and has the same performance of simplicity, speed and security.

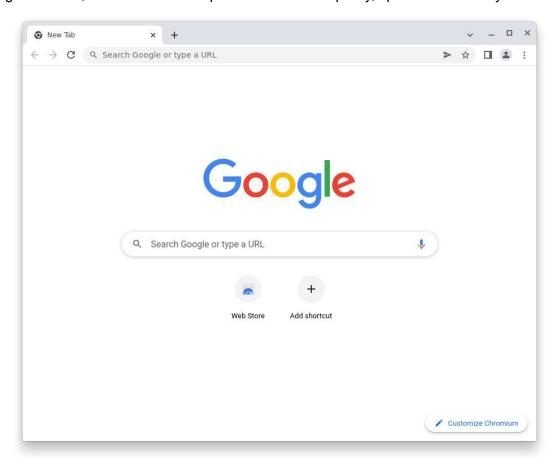

Figure 36 Chromium-browser

### 4.3. File Management

DEBIX uses Files as the desktop file management tool.

- Files downloaded by browser are stored in the /Home/Downloads directory.
- Files for the desktop are stored in the /Home/Desktop directory.
- Pictures taken by the camera or Screenshot are stored in the /Home/Pictures directory.
- When you insert a removable disk, the name of the disk will be displayed in the file manager, and you can view it by clicking on it.

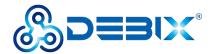

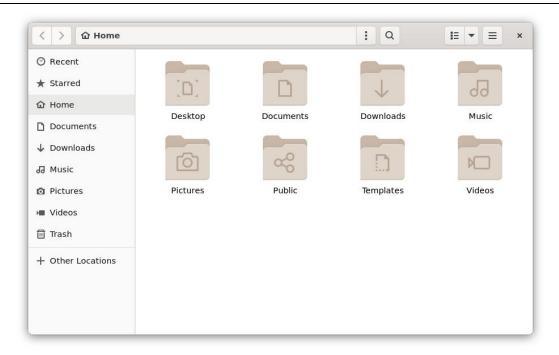

Figure 37 Files

You can set the display of files and folders by the icon corner.

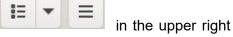

## 4.4. DEBIX Application Interface

- Click Activities in the upper left corner of the desktop;
- Click on Show Applications icon
   DEBIX;

  to open the all application interface of DEBIX;

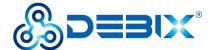

### **Polyhex Technology Company Limited**

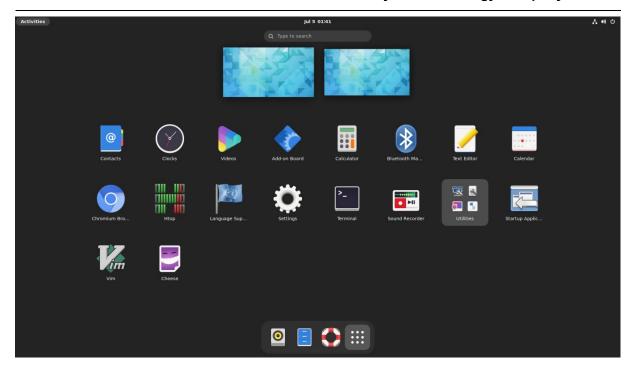

Figure 38 Application of DEBIX Desktop

- 3. Click any application icon to enter the application interface.
- 4. For example, click **Settings** application to pop up Settings interface, and on the left side is DEBIX's function menu; you can set DEBIX's Wi-Fi, Bluetooth, displays and other functions.

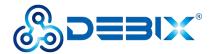

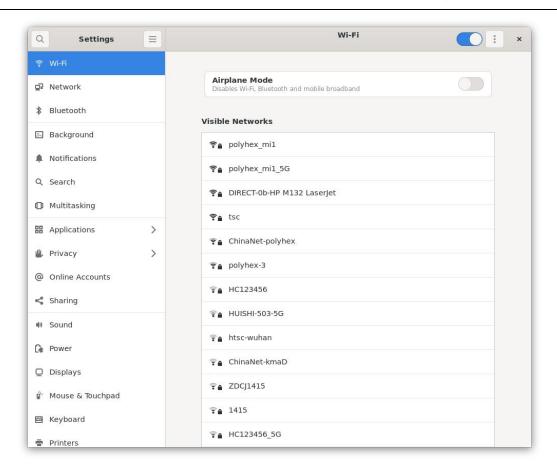

Figure 39 Settings interface

### 4.5. Change User Password

Location: Settings -->> Users

- 1. Click **Settings** app to open Settings interface;
- On the left side of the function menu, select **Users** to display user name and password information;

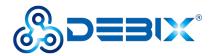

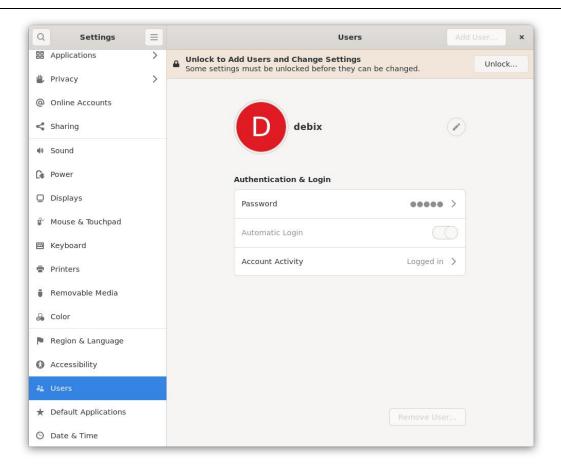

Figure 40 Users interface

 Click Unlock button in the upper right corner to pop up the "Authentication Required" dialog box, type the current user password and click Authenticate button to verify;

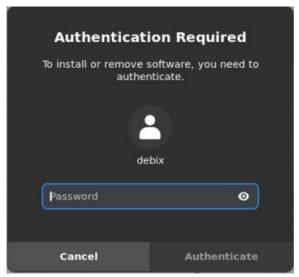

Figure 41 Authenticate dialog box

4. If the authentication passes, click edit icon in the Users interface's Username
48 / 91

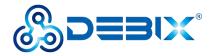

column to modify the username and then press **Enter** to save the username.

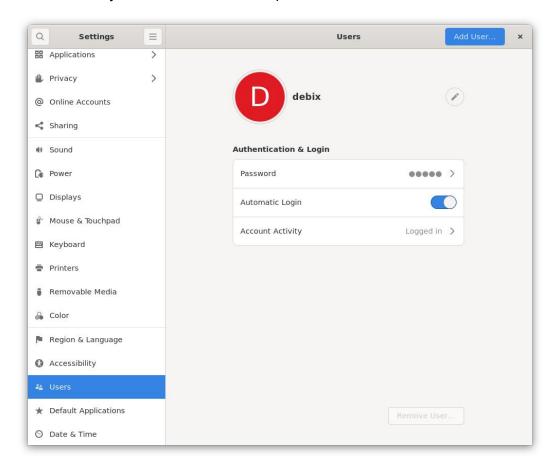

Figure 42

 Click the Password column in the Users interface, the "Change Password" dialog box pops up to change the password, type "Current Password", "New Password", "Confirm New Password", click Change button.

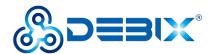

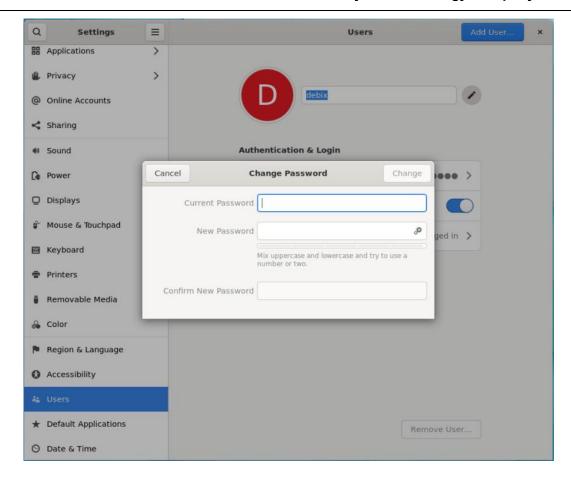

Figure 43 Change Password

#### NOTE

The value of "New Password" and "Confirm New Password" must be the same.

6. You can also click **Add User** button in the upper right corner to add a new user.

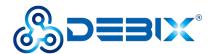

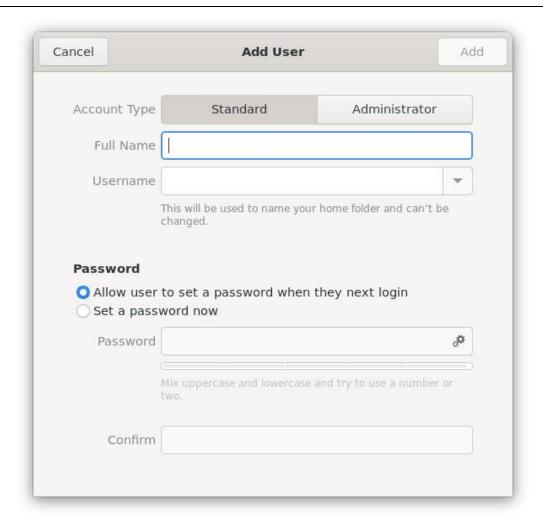

Figure 44 Add User interface

### 4.6. Setting up WiFi

Location: Settings -->> Wi-Fi

- 1. Click **Settings** app to open Settings interface;
- 2. On the left side of the function menu, select **Wi-Fi**, click button in the upper right corner to turn on WiFi network (WiFi network is enabled by default), and the interface will show the available WiFi networks;

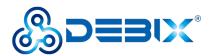

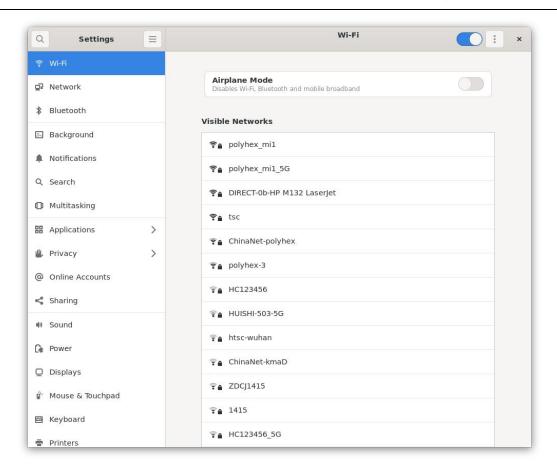

Figure 45 Wi-Fi interface

3. If the name of the connected WiFi is "polyhex\_m1", click the WiFi name column, the "Authentication Required" dialog box pops up, and type the WiFi password and click Connect button:

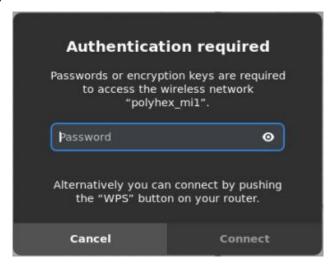

Figure 46 WiFi password verification interface

4. Wait for the connection to be successful.

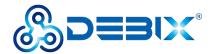

5. You can also connect to the network by clicking the icon in the upper right corner and selecting Connect to Hidden Network, Turn On Wi-Fi Hotspot, or Known Wi-Fi Networks.

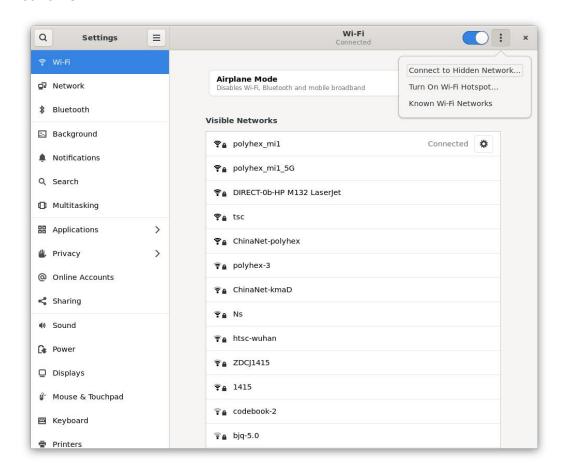

Figure 47

6. Click **Airplane Mode** button to turn on or off the airplane mode.

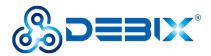

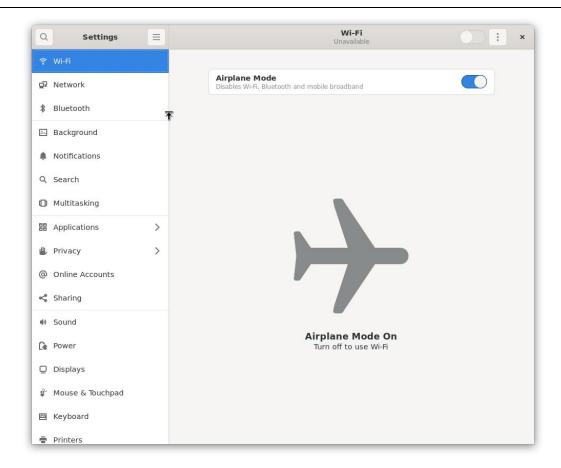

Figure 48 Airplane Mode

### 4.7. Configure WiFi hotspot

#### **IMPORTANT**

- WiFi network needs to be turned on before configuring WiFi Hotspot.
- WiFi network is disconnected after the WiFi Hotspot is turned on.

There are two ways to enable WiFi Hotspot:

- Command to enable: nmcli dev wifi hotspot ifname wlan0 ssid debix\_ap password
   "12345678"
- Interface to enable: Settings -->> Wi-Fi -->> "Turn On WiFi Hotspot"
- 1. Click **Settings** app to open Settings interface;
- 2. On the left side of the function menu, select **Wi-Fi**, click the icon in the upper right

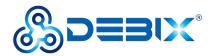

corner and select "Turn On Wi-Fi Hotspot";

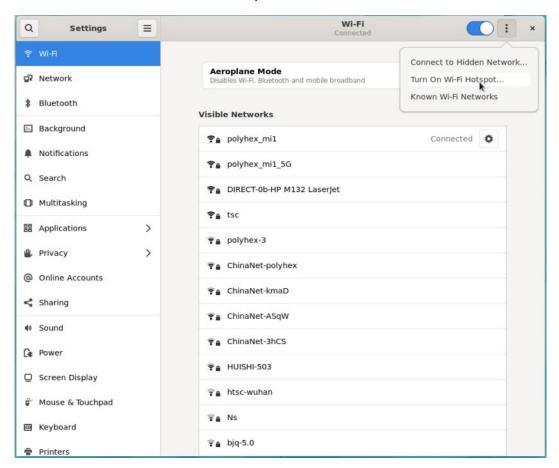

Figure 49 Wi-Fi Hotspot

3. When the "Turn on Wi-Fi Hotspot?" interface pops up, type the password of the hotspot network, click **Turn On** to enable the hotspot and display the QR code of the WiFi hotspot.

#### **NOTE**

The password of the current hotspot with the network name "imx8mpevk" is imx8mpevk.

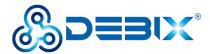

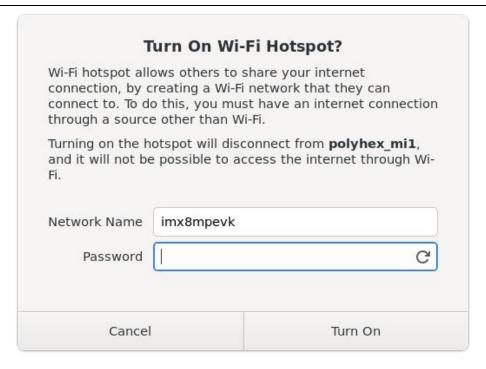

Figure 50 Hotspot Password Verification

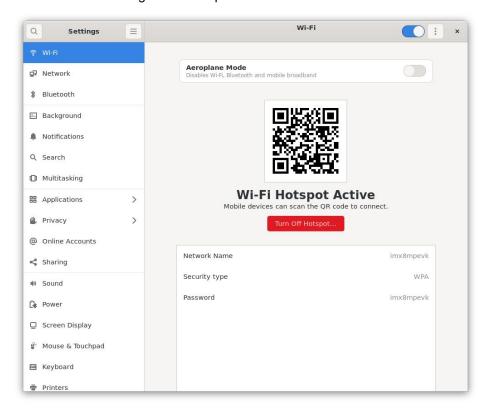

Figure 51 Hotspot active

- 4. If you need to turn off the WiFi hotspot, you can do it in the following two ways:
- Click **Turn Off Hotspot**, click **Stop Hotspot** to disconnect the hotspot and connect to the

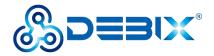

### WiFi network;

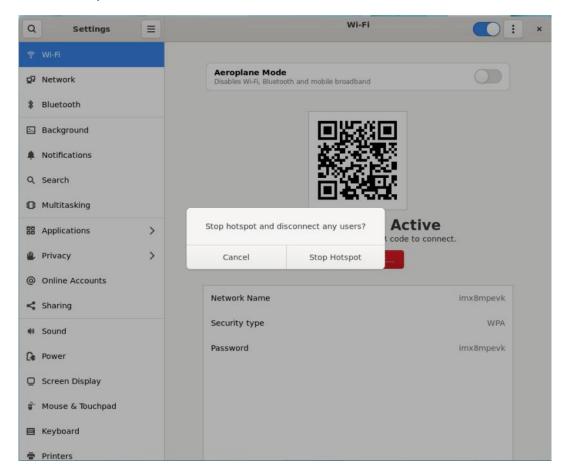

Figure 52

Or click the top right corner of DEBIX desktop, select "Wi-Fi Hotspot Active", click **Turn Off** to disconnect the hotspot.

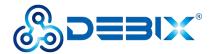

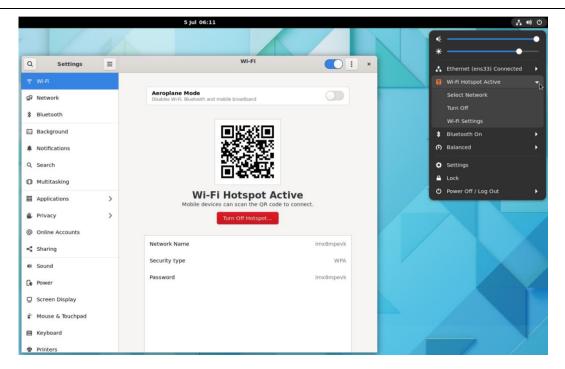

Figure 53

### 4.8. Change Language

Location: Settings -->> Region & Language

- Click **Settings** app to open Settings interface;
- On the left side of the function menu, select Region & Language, and in the Region & Language interface, click Manage Installed Languages to pop up the "Language Support" dialog box;

### **NOTE**

If the DEBIX system does not have a language package, you need to download the update through network.

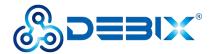

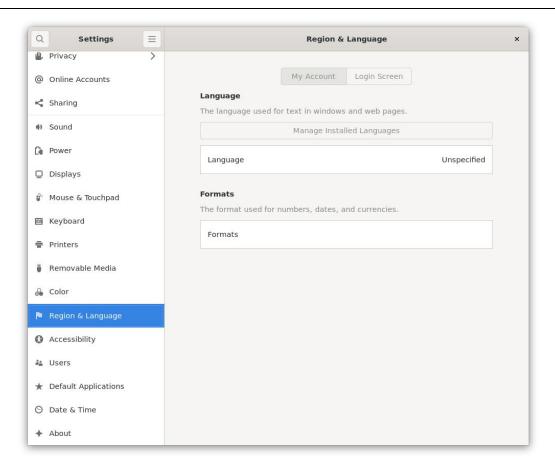

Figure 54 Region & Language interface

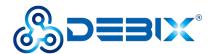

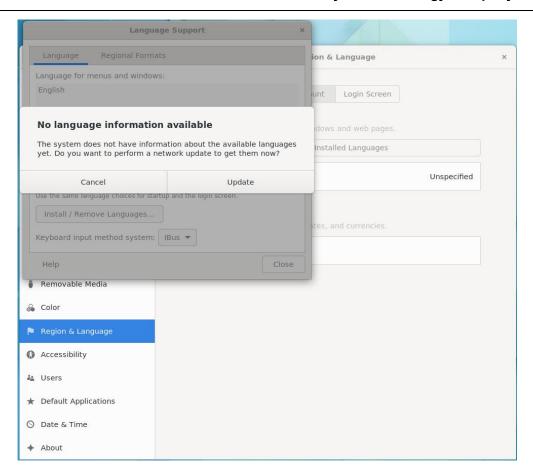

Figure 55 Update language package through network

 After downloading the updated language package, in the "Language Support" interface, click Install/Remove Languages to pop up the "Installed Languages" dialog box, select the languages you need to install, click Apply button.

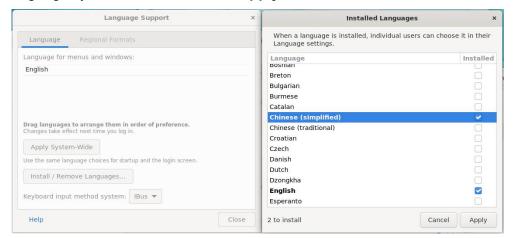

Figure 56 Languages option

4. When the "Authentication Required" dialog box pops up, type the password of the current

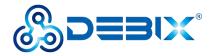

user and click **Authenticate** button to install the language package automatically.

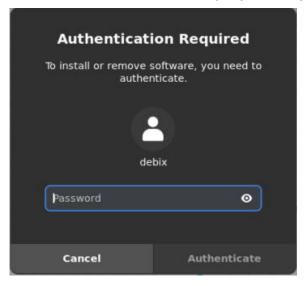

Figure 57

5. After the installation is finished, in the "Language Support" interface, click Apply System-Wide; the "Authentication Required" dialog box will pop up, type the current user password. After logging in the system again, go back to the "Language and Region" tab, click on the Language column, select the language you want to set, click Select; click Restart, then click Log Out and restart to take effect.

### **NOTE**

To configure the language for the first time, you need to re-login the system after installing the language package to take effect, and the Language column displays the set language.

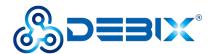

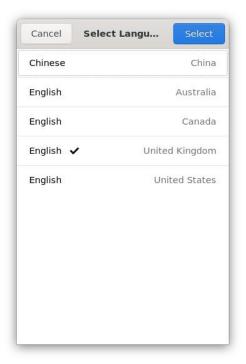

Figure 58 Language settings

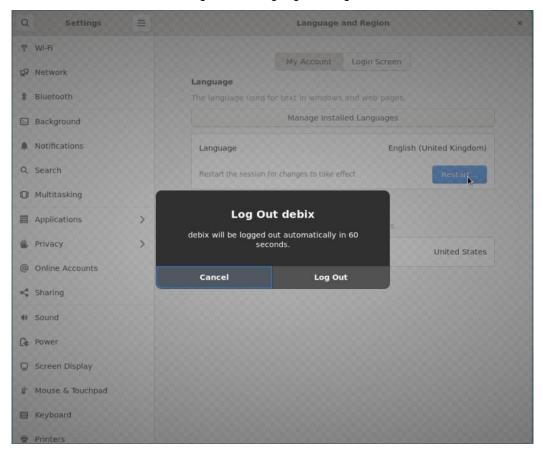

Figure 59 Restart to take effect settings

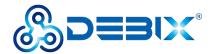

# 4.9. Usage of Display Screen

The three screens supported by DEBIX are as follows:

Table 13 Display Screen supported by DEBIX (Touchscreen with USB interface)

| No | Screen Type                     | Specification Address                                        |  |
|----|---------------------------------|--------------------------------------------------------------|--|
| 1  | HC080IY28026-D60V.C(MIPI)       | https://debix.io/Uploads/Temp/file/20220921/HC080IY28026-D60 |  |
|    | 800x1280 8-inch MIPI display    | V.C(800x1280)_Product+Spec.pdf                               |  |
| 2  | HC050IG40029-D58V.C(LVDS)       | https://debix.io/Uploads/Temp/file/20220921/HC050IG40029-D58 |  |
|    | 800x480 5-inch LVDS display     | V.C(LVDS)%20800x480_Product%20Spec_220915.pdf                |  |
| 3  | HC101IK25050-D59V.C(LVDS)       | https://debix.io/Uploads/Temp/file/20220921/HC101IK25050-D59 |  |
|    | 1024x600 10.1-inch LVDS display | V.C(LVDS)%201024x600_Product%20Spec_220915.pdf               |  |

- 1. Usage of HC080IY28026-D60V.C(MIPI) 800x1280 8-inch MIPI screen
- Component Preparation: MIPI screen, DEBIX board, FPC cable, as shown in the figure below:

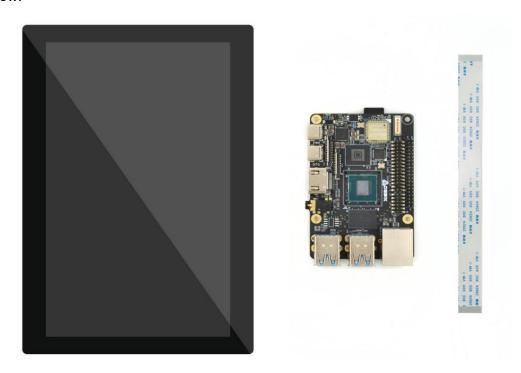

Figure 60

2) Use same-direction 24Pin FPC cable to connect to DSI interface (J13) of DEBIX, as

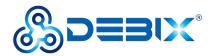

shown below:

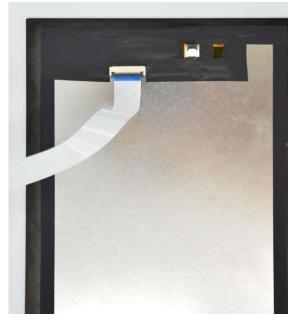

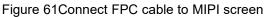

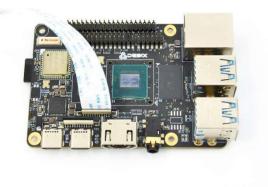

Figure 62 Connect FPC cable to DEBIX

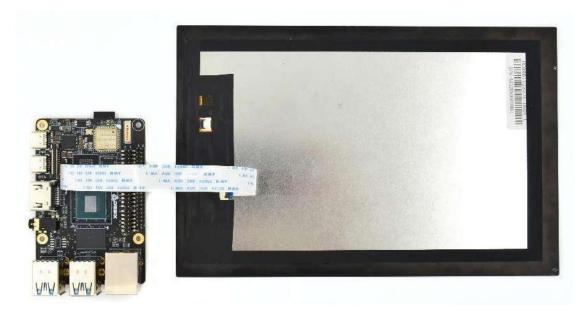

Figure 63 MIPI screen to DEBIX completed

3) DEBIX connected to the power supply, the MIPI screen displays the following figure:

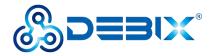

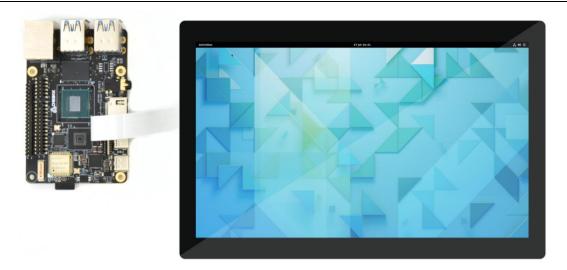

Figure 64

- 2. Usage of HC050IG40029-D58V.C(LVDS) 800x480 5-inch LVDS screen
- Component Preparation: LVDS screen, DEBIX board, LVDS screen cable, as shown in the figure below:

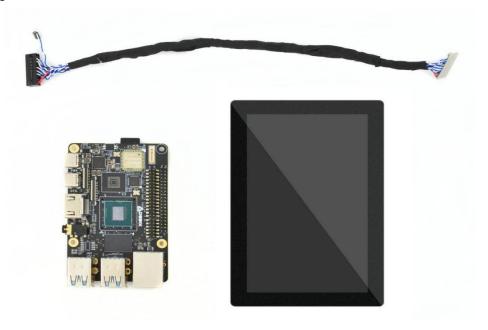

Figure 65

2) Plug the double-row female header of LVDS screen cable to LVDS interface (J10) of DEBIX, the red line should be connected to Pin1, Pin2; as for the sole 2Pin blue and white line, the blue line is LVDS VCC Power EN (Active High) connected to Pin36 of GPIO (J2), the white line is Backlight Power EN (Active High) and PWM connected to

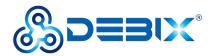

Pin38 of GPIO (J2).

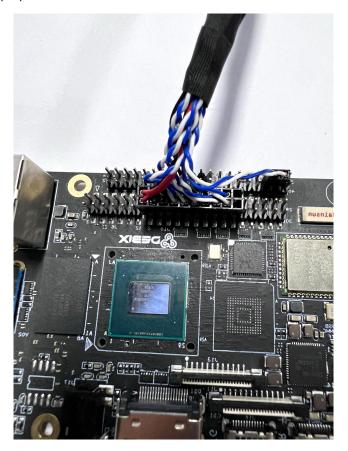

Figure 66 Connect LVDS screen cable to DEBIX

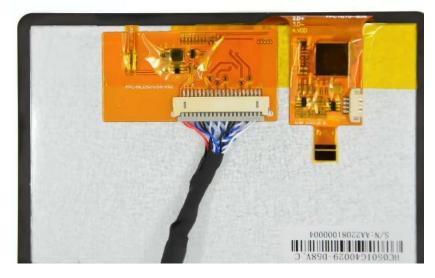

Figure 67 Connect LVDS screen cable to LVDS screen

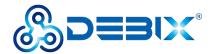

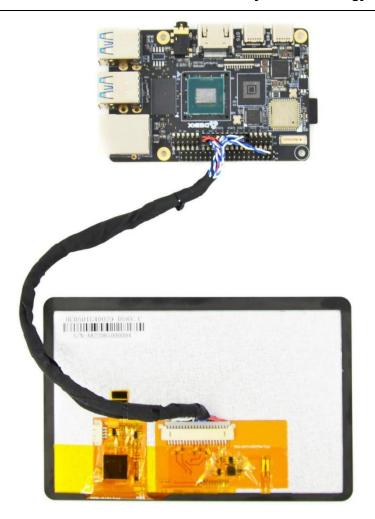

Figure 68 LVDS screen to DEBIX completed

3) DEBIX connected to the power supply, the LVDS screen displays the following figure:

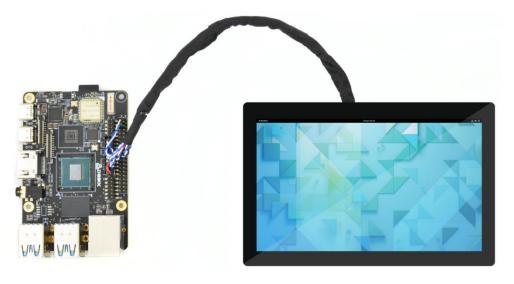

Figure 69

3. Usage of HC101IK25050-D59V.C (LVDS) 1024x600 10.1-inch LVDS screen

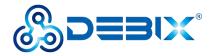

 Component Preparation: LVDS screen, DEBIX board, LVDS screen cable, as shown in the figure below:

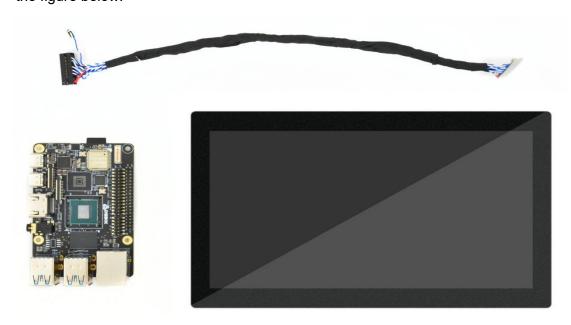

Figure 70

2) Plug the double-row female header of LVDS screen cable to LVDS interface (J10) of DEBIX, the red line should be connected to Pin1, Pin2; as for the sole 2Pin blue and white line, the blue line is connected to Pin36 of GPIO (J2), the white line is connected to Pin38 of GPIO (J2).

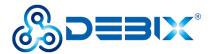

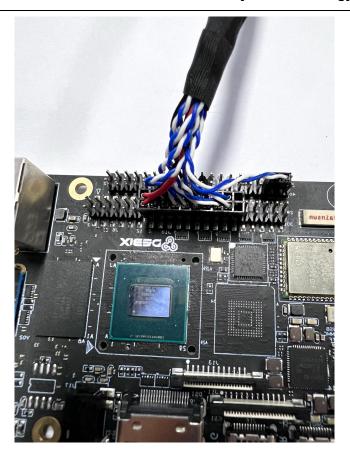

Figure 71 Connect LVDS screen cable to DEBIX

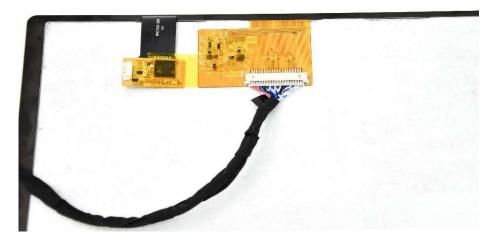

Figure 72 Connect LVDS screen cable to LVDS screen

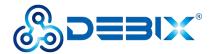

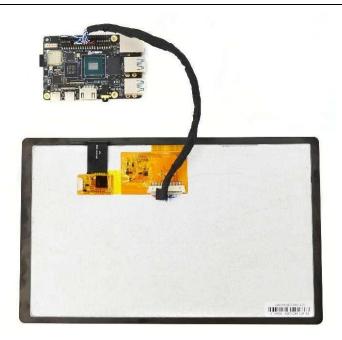

Figure 73 LVDS screen to DEBIX completed

3) DEBIX connected to the power supply, the LVDS screen displays the following figure:

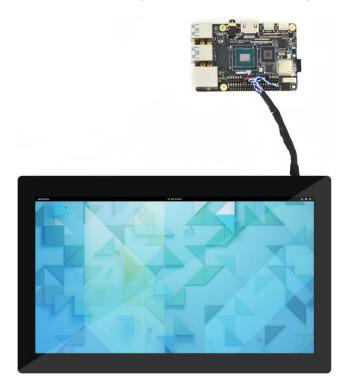

Figure 74

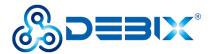

### 4.10. Usage of Radar Module

### **Component Preparation**

- Radar module, refer to specification of radar module
- Control board of the Radar module, refer to the <u>specification</u>
- Standard micro USB data cable
- Lead wire
- DEBIX board

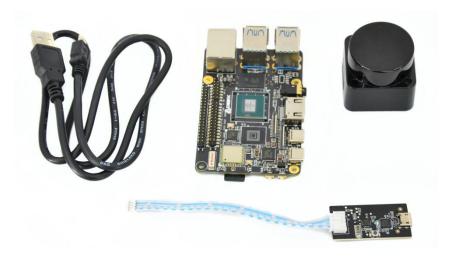

Figure 75

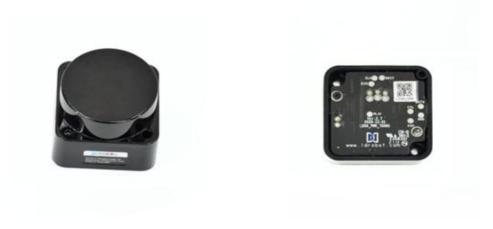

Figure 76 Radar module

1. Connect the Radar module with DEBIX via a micro USB data cable;

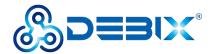

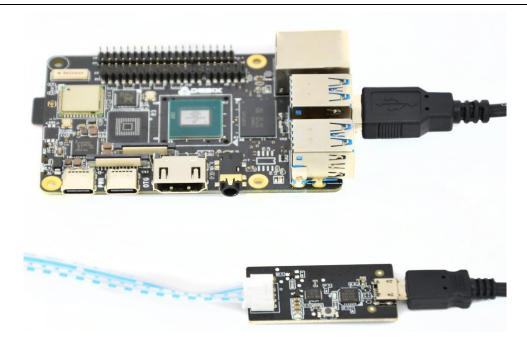

Figure 77

2. Connect the radar module to the radar module control board via Lead wire;

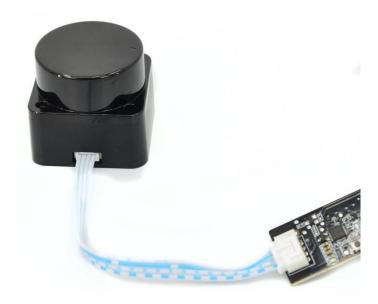

Figure 78

3. Radar module and DEBIX board connection is completed, as shown below:

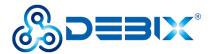

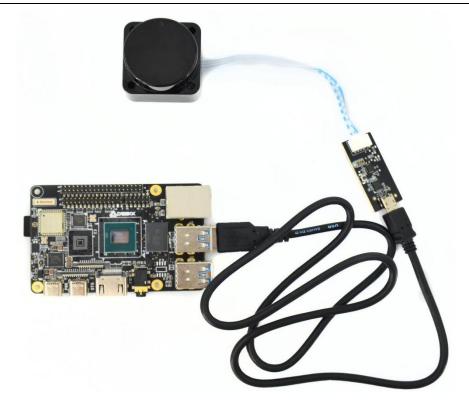

Figure 79

4. Connect DEBIX with peripherals (keyboard, mouse, display) and insert the Micro SD card with DEBIX system, and power on DEBIX;

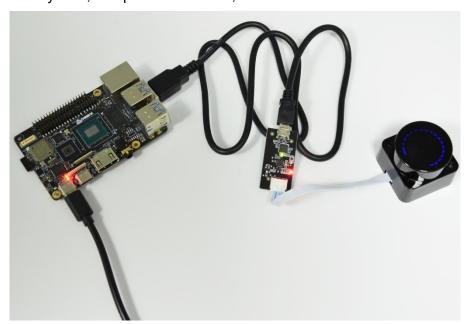

Figure 80

- 5. Open the Terminal, run the command Idlidar\_stl /dev/ttyUSB0;
- 6. Radar begins to work, the above command will output data continuously; when the radar

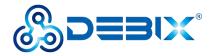

module is covered, some data will change to 0, as shown below:

```
[ldrobot] angle: 315.51 distance(mm): 0 intensity: 232
[ldrobot] angle: 316.3 distance(mm): 0 intensity: 232
[ldrobot] angle: 317.09 distance(mm): 0 intensity: 231
[ldrobot] angle: 317.88 distance(mm): 0 intensity: 233
[ldrobot] angle: 318.67 distance(mm): 0 intensity: 232
[ldrobot] angle: 319.46 distance(mm): 0 intensity: 233 [ldrobot] angle: 320.25 distance(mm): 0 intensity: 235 [ldrobot] angle: 321.04 distance(mm): 0 intensity: 233 [ldrobot] angle: 321.83 distance(mm): 0 intensity: 232
[ldrobot] angle: 322.62 distance(mm): 0 intensity: 235 [ldrobot] angle: 323.41 distance(mm): 0 intensity: 234 [ldrobot] angle: 324.2 distance(mm): 0 intensity: 233
[ldrobot] angle: 324.29 distance(mm): 0 intensity: 235 [ldrobot] angle: 325.78 distance(mm): 0 intensity: 234 [ldrobot] angle: 326.57 distance(mm): 0 intensity: 235 [ldrobot] angle: 327.36 distance(mm): 0 intensity: 234
[ldrobot] angle: 327.36 distance(mm): 0 intensity: 232 [ldrobot] angle: 328.15 distance(mm): 0 intensity: 232 [ldrobot] angle: 328.94 distance(mm): 0 intensity: 232 [ldrobot] angle: 329.73 distance(mm): 0 intensity: 236 [ldrobot] angle: 330.52 distance(mm): 0 intensity: 234 [ldrobot] angle: 331.31 distance(mm): 4 intensity: 235 [ldrobot] angle: 332.89 distance(mm): 4 intensity: 235 [ldrobot] angle: 332.76 distance(mm): 0 intensity: 235
[ldrobot] angle: 333.76 distance(mm): 0 intensity: 235
[ldrobot] angle: 335.69 distance(mm): 0 intensity: 238
[ldrobot] angle: 336.47 distance(mm): 0 intensity: 237
[ldrobot] angle: 336.47 distance(mm): 0 intensity: 237
[ldrobot] angle: 337.25 distance(mm): 0 intensity: 238
[ldrobot] angle: 338.03 distance(mm): 0 intensity: 240
[ldrobot] angle: 338.81 distance(mm): 0 intensity: 242
[ldrobot] angle: 339.59 distance(mm): 3 intensity: 241
[ldrobot] angle: 340.37 distance(mm): 0 intensity: 243
[ldrobot] angle: 341.12 distance(mm): 3 intensity: 244
[ldrobot] angle: 341.91 distance(mm): 3 intensity: 247
 [ldrobot] angle: 342.7 distance(mm): 3 intensity: 246
[ldrobot] angle: 342.7 distance(mm): 3 intensity: 246 [ldrobot] angle: 343.49 distance(mm): 3 intensity: 248 [ldrobot] angle: 344.28 distance(mm): 3 intensity: 249 [ldrobot] angle: 345.07 distance(mm): 3 intensity: 248 [ldrobot] angle: 345.86 distance(mm): 3 intensity: 249 [ldrobot] angle: 346.65 distance(mm): 3 intensity: 247 [ldrobot] angle: 347.44 distance(mm): 3 intensity: 245 [ldrobot] angle: 348.23 distance(mm): 3 intensity: 243 [ldrobot] angle: 349.02 distance(mm): 3 intensity: 239 [ldrobot] angle: 349.81 distance(mm): 3 intensity: 240 [ldrobot] angle: 350.6 distance(mm): 0 intensity: 237 [ldrobot] angle: 351.37 distance(mm): 0 intensity: 237
[ldrobot] angle: 351.37 distance(mm): 0 intensity: 237 [ldrobot] angle: 352.14 distance(mm): 0 intensity: 238 [ldrobot] angle: 352.91 distance(mm): 3 intensity: 236 [ldrobot] angle: 353.68 distance(mm): 0 intensity: 236
[ldrobot] angle: 354.45 distance(mm): 0 intensity: 235
[ldrobot] angle: 355.22 distance(mm): 0 intensity: 237
[ldrobot] angle: 355.99 distance(mm): 0 intensity: 234
[ldrobot] angle: 356.76 distance(mm): 0 intensity: 237
 [ldrobot] angle: 357.53 distance(mm): 0 intensity: 237
[ldrobot] angle: 358.3 distance(mm): 3 intensity: 236
[ldrobot] angle: 359.07 distance(mm): 0 intensity: 238
      ldrobot] angle: 359.87 distance(mm): 0 intensity: 239
    ldrobot] speed(Hz): 10.0222
```

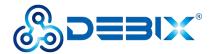

### 4.11. Usage of GPIO

DEBIX OS has built-in GPIO interface operation command, you can set GPIO by GPIO command.

#### **IMPORTANT**

The GPIO voltage input of DEBIX Mode A/B only supports 3.3V. If the input is higher than 3.3V, it may cause damage to the GPIO interface and CPU.

1. In the terminal window, type command debix-gpio to print out the use of GPIO as follows:

```
debix@imx8mpevk:~$ debix-gpio

Usage
   debix-gpio <gpioName> <mode> [value]/[edge]
        gpioName: input gpioName
        mode : in/out mode
        value : out mode 0=low 1=high
        edge : in mode 0=none 1=rising 2=falling 3=both
        eg. debix-gpio GPIO1_IO12 out 1
        eg. debix-gpio GPIO1_IO12 in 3
   debix-gpio <showGpioName>
        showGpioName> list gpio names
```

- Command Format: debix-gpio <gpioName> <mode> [value]/[edge]
  - gpioName: GPIO interface name, for example: GPIO1\_IO11
  - mode: GPIO mode, respectively out (output) and in (input)
  - value: When mode is out (output), the value attribute takes effect; the value can be 0 or 1, 0 means output low level, 1 means output high level
  - Edge: When mode is in (input), the edge attribute takes effect; there are 4 GPIO states: 0-none, 1-rising, 2-falling, 3-both
- 2. Type command debix-gpio showGpioName to print out the definition of the GPIO interface and the location on the board, as follows:

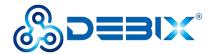

```
debix@imx8mpevk:~$ debix-gpio showGpioName
   39000000000000000000001 J2
   40000000000000000000000
                                   NET
 0000000000000000000000
  Wi
 Fi
              DEBIX
                                   +====
               Soc
                         RAMI
                                    USB3
            DSI
                                    USB3
       CSI
        otg
                         H
  pwr
              HDMI
                   : i.MX 8M Plus
SoC
RAM
                   : 2G
Storage
                   : MicroSD
USB ports
                   : 4
                   : 1 (1000Mbps max. speed)
Ethernet ports
Wi-fi
                   : True
Bluetooth
                   : True
Camera ports (CSI): 1
Display ports (DSI): 1
J2:
            (1) (2) POE_VA2
POE VA1
POE VB1
            (3) (4) POE_VB2
            (5) (6) VDD 5V
                (8) VDD 5V
            (7)
UART2 RXD
            (9)
                (10) ONOFF
UART2_TXD
                (12) SYS_nRST
           (11)
               (14) ECSPI1 SS0
UART3 RXD
           (13)
                (16) ECSPI1 MOSI
           (15)
UART3_TXD
UART4_RXD
           (17)
                (18) ECSPI1 MISO
UART4_TXD
                (20) ECSPI1 SCLK
           (19)
I2C4_SCL
           (21)
                (22) ECSPI2_SS0
I2C4_SDA
                (24) ECSPI2 MOSI
           (23)
I2C6 SCL
           (25)
                (26) ECSPI2 MISO
I2C6 SDA
           (27)
                (28) ECSPI2_SCLK
GPI01 I011 (29)
                (30) GPI01 I012
                (32) GPI01 I013
CAN1_TXD
           (31)
CAN1 RXD
           (33)
               (34) GPI05 I003
           (35)
CAN2_TXD
               (36) GPI05_I004
CAN2 RXD
           (37)
               (38) GPI03 I021
           (39) (40) GND
```

- Example: Set GPIO5\_IO03 to output high, type command debix-gpio GPIO5\_IO03 out 1,
   GPIO5\_IO03 will output 3.3V.
- 4. Example: Set GPIO5 IO03 to input rising edge, type command debix-gpio GPIO5 IO03

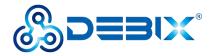

in 1, if Pin34 (GPIO5\_IO03) detects power, the message INFO: pin:131 value=1; if the power is disconnected, the message INFO: pin:131 value=0.

```
debix@imx8mpevk:~$ debix-gpio GPI05_I003 in 1

_____Debix gpio contrl

INFO:GPIO_NAME = GPI05_I003(131)
INFO:GPIO_MODE = in
INFO:GPIO_FLAG = RISING
INFO:pin:131 value=0
INFO:pin:131 value=1
```

# 4.12. Usage of UART

DEBIX has three UART serial ports, of which UART2 is used as a UART TTL 3.3V system debug serial port.

**Table 14 Pin definition of UART** 

| Function | Interface | Pin | Definition | Device Node    |
|----------|-----------|-----|------------|----------------|
| UART     | J2        | 9   | UART2_RXD  |                |
|          |           | 11  | UART2_TXD  |                |
|          |           | 13  | UART3_RXD  | /dev/ttymxc2   |
|          |           | 15  | UART3_TXD  |                |
|          |           | 17  | UART4_RXD  | - /dev/ttymxc3 |
|          |           | 19  | UART4_TXD  |                |

#### **UART** connection:

Take UART3 as an example, you need to short UART3\_RXD and UART3\_TXD of the UART interface as shown below:

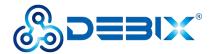

# UART/I2C/CAN/GPIO/SPI...

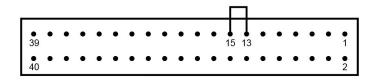

Figure 81 UART3 short jumper

#### **Verify UART3 communication:**

 Open Terminal on DEBIX and run the following command to install the cutecom serial port tool:

sudo apt update
sudo apt install cutecom qtwayland5

2. Open **cutecom** tool and set the serial port parameters as shown in the following table:

#### **Table 15 Parameter setting of Cutecom**

| Parameter    | Value  |
|--------------|--------|
| Baudrate     | 115200 |
| Data Bits    | 8      |
| Stop Bits    | 1      |
| Parity       | None   |
| Flow Control | None   |

3. Set Device to /dev/ttymxc2 and click Open.

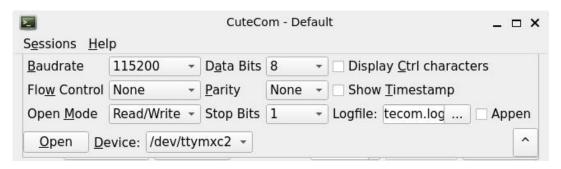

Figure 82 Device node setting

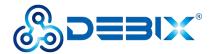

4. Send and Receive: Type the test string in the input box of the cutecom window, press Enter to send, and you can receive the same message in the receive box, as shown in the following figure:

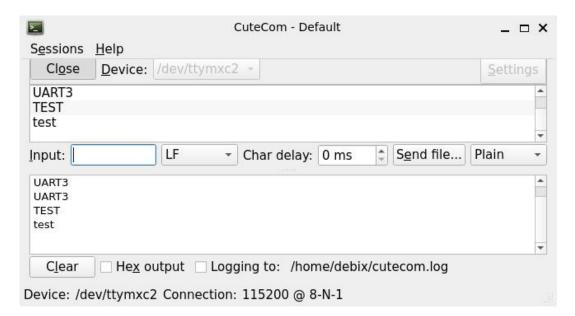

Figure 83 UART self-sending and self-receiving

# 4.13. Usage of CAN

DEBIX has two CAN communication interfaces. The CAN interface needs to be used in conjunction with a CAN transceiver peripheral for CAN communication, such as DEBIX I/O Board, or other CAN transceiver modules.

**Table 16 Pin definition of CAN** 

| Function | Interface | Pin | Definition | Device Node |
|----------|-----------|-----|------------|-------------|
| CAN      | J2        | 31  | CAN1_TXD   | - can0      |
|          |           | 33  | CAN1_RXD   |             |
|          |           | 35  | CAN2_TXD   | - can1      |
|          |           | 37  | CAN2_RXD   |             |

For CAN verification, refer to the CAN verification description of the DEBIX I/O Board.

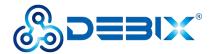

#### 4.14. DEBIX shutdown

- 1. Click on Power button in the upper right corner of the DEBIX desktop to display the Power tab, which allows you to operate the computer by selecting "Log Out", "Suspend", "Restart", or "Power Off".
- Log Out: Logs out the currently logged in user;
- Suspend: Set the computer to standby, press the power button of DEBIX board without start the system and restore the original state, eliminating the tedious startup process and increase the life of the computer;
- **Restart:** Restart the computer;
- Power Off: Shut down the computer normally.

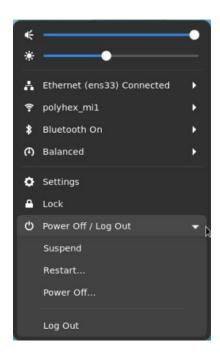

Figure 84

- 2. **Suspend:** Click **Suspend**, the display will turn black, and the status indicator (red) on DEBIX board will be off.
- Another method: you can set the delay time of Suspend in the Power of Settings app,
   and first set "Automatic Suspend" as On, as shown below:

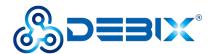

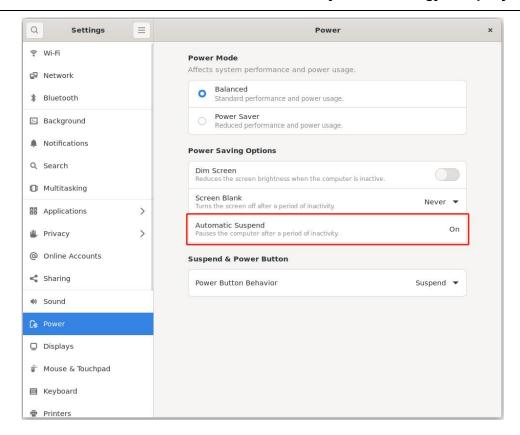

Figure 85 Automatic Suspend

 pop-up "Automatic Suspend" dialog box, set the device idle **Delay** time; before the device Suspend, a reminder message "**Automatic suspend**: Suspending soon because of inactivity." will be displayed on the top of desktop.

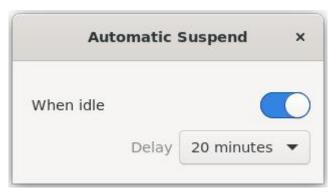

Figure 86 Set "Delay" time

- When the delay time is reached, the device suspends, the display turns black and the status indicator goes off.
- 3. **Shutdown:** Click **Power Off**, wait for the display to turn black and the status indicator (red) on DEBIX board to off completely, and then finally disconnect the power.

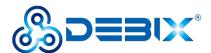

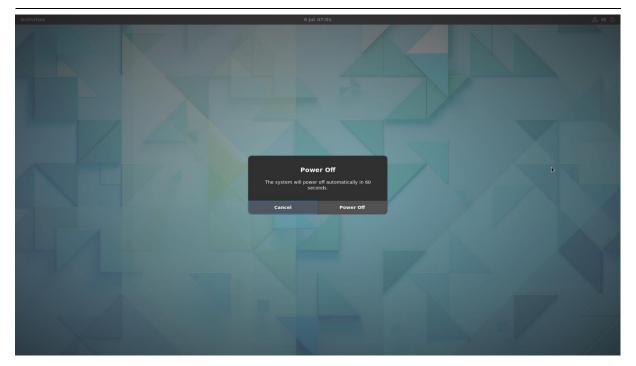

Figure 87

# 4.15. Heat Dissipation

When a DEBIX single board computer runs for a prolonged period of time, it will result in an increase in its CPU temperature. Therefore, implementations should be considered to cool the CPU and the entire device passively. If the CPU needs to be cooled, the following two methods are recommended:

 Use CPU aluminum alloy heatsink: Paste aluminum alloy heatsink directly above the CPU for heat dissipation, as shown below:

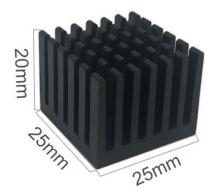

Figure 88 Aluminum alloy heatsink

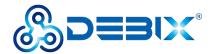

 Use the official DEBIX Enclosure: Install DEBIX SBC inside the DEBIX Enclosure and dissipate heat through the aluminum alloy material, as shown below:

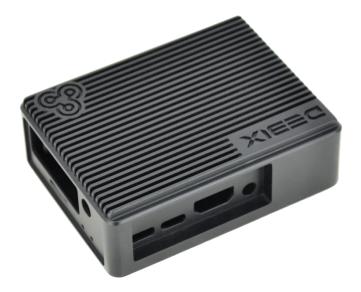

Figure 89 DEBIX Enclosure

### 4.16. Multi-screen unique display

#### **NOTE**

DEBIX supports multi-screen unique display by default in Ubuntu. When DEBIX is configured with multiple displays, drag mouse to operate on other displays.

When DEBIX is connected to other displays other than HDMI, the device tree needs to be switched. After restarting, the default multi-screen display effect. Take an 8-inch MIPI screen (model: HC080IY28026-D60V.C) as an example:

#### Set multi-screen unique display

- 1. After connecting DEBIX to HDMI display and 8-inch MIPI screen, start DEBIX;
- 2. Enter the DEBIX system desktop, select **Add-on Board** APP, and switch to the corresponding device tree;

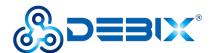

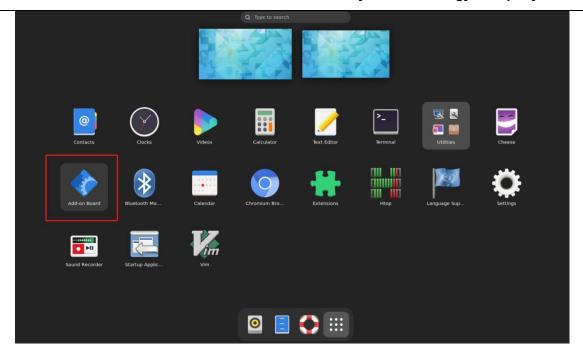

Figure 90

3. In the pop-up "DEBIX add on board dtb file selection" window, select **Debix board** and click **OK**.

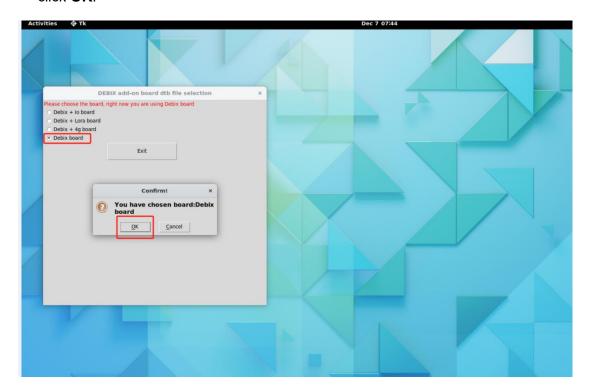

Figure 91

4. Check "Debix 8" HC080IY28026-D60V.C", click **OK**.

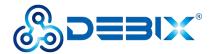

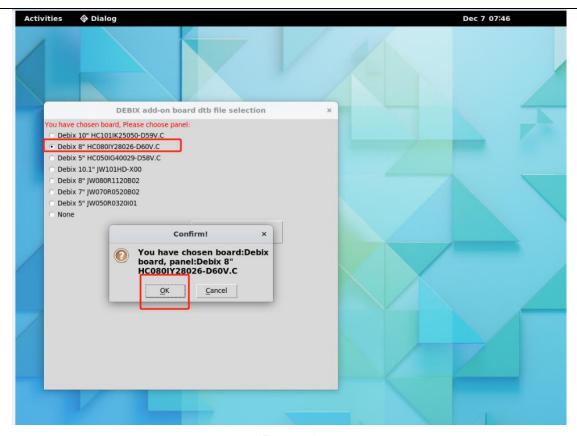

Figure 92

Click Start, and click OK to reboot DEBIX.

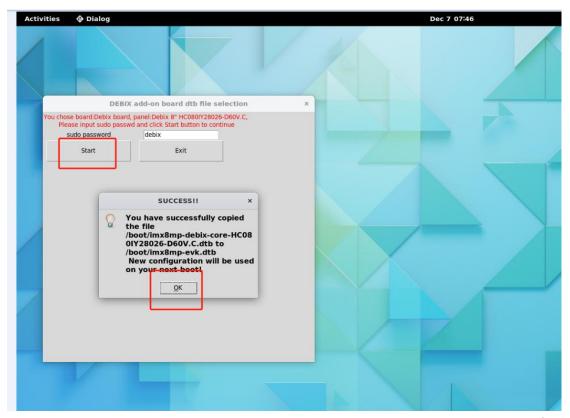

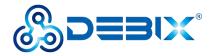

#### Figure 93

- 6. After DEBIX restarts, the display setting will be dual screen unique display by default.
- Set Primary display (take setting HDMI as the primary display as a example)
  - On the DEBIX system desktop, select **Settings** APP, and select **Displays** function with "Settings" page;
  - 2. **Set HDMI as the primary display:** in the "Displays" window, set "Primary Display" to **AOC 22** (HDMI display model);

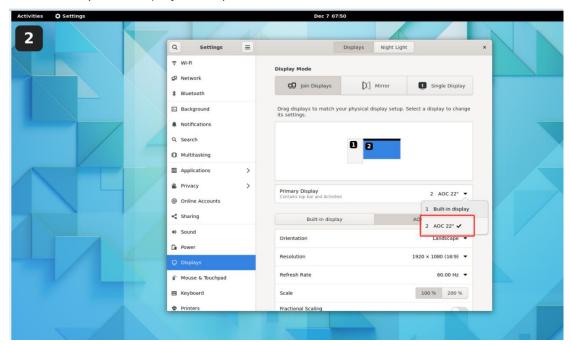

Figure 94

- 3. Click **Restart** in the upper right corner of the DEBIX desktop to restart DEBIX.
- 4. After DEBIX restarts, the HDMI display is the primary display and the MIPI display is the secondary display.

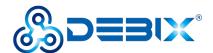

# **Chapter 5 Add-on Boards of DEBIX**

#### 5.1. DEBIX I/O Board

DEBIX I/O Board is an add-on board designed for DEBIX Model A and DEBIX Model B SBC. It adds one RJ45 Gigabit network interface and PoE capability to DEBIX Model A/B. It comes with RS232, RS485 and CAN Transceiver to allow connection with more industrial equipment, and its strong expansion ability brings unlimited possibilities.

Please refer to <u>DEBIX I/O Board User Manual</u> for detailed interface and usage information.

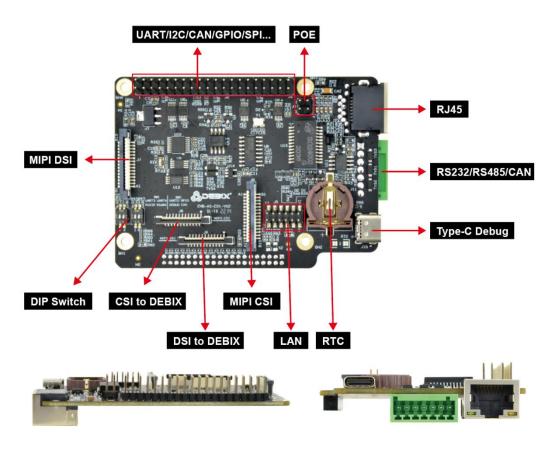

Figure 95 DEBIX I/O Board

### 5.2. DEBIX LoRa Board

DEBIX LoRa Board is compatible with DEBIX Model A/B and provides a Mini PCIe interface for LoRa Module. LoRa enables long-range transmissions with low power consumption. In 87 / 91

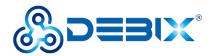

addition to a LoRa Antenna Connector, it also has a Wifi Antenna Connector and Bluetooth Pairing Button.

Please refer to <u>DEBIX LoRa Board User Manual</u> for detailed interface and usage information.

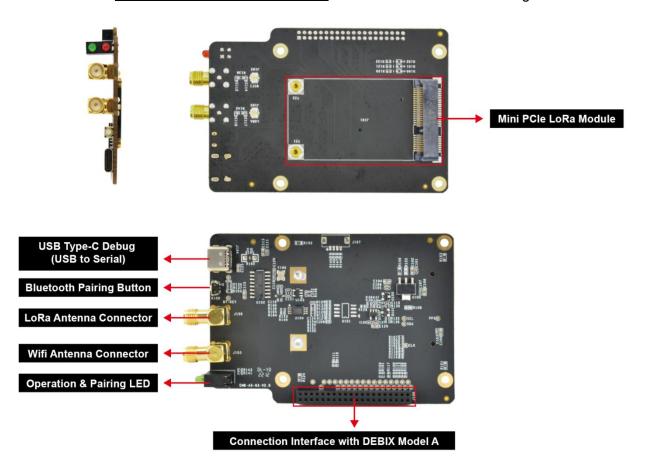

Figure 96 DEBIX LoRa Board

### 5.3. DEBIX 4G Board

DEBIX 4G Board is an add-on board for DEBIX Model A and DEBIX Model B SBC. It can provide 4G network function for DEBIX Model A/B. In a small size of 57mm x 51.3mm, it has one Mini PCIe slot for 4G module and one Micro SIM slot.

Please refer to <u>DEBIX 4G Board User Manual</u> for detailed interface and usage information.

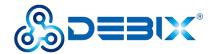

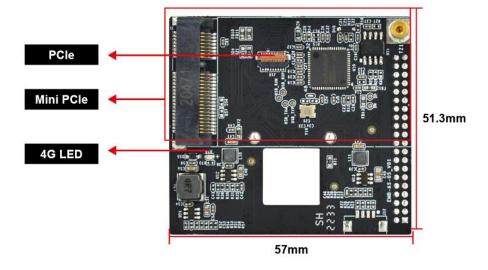

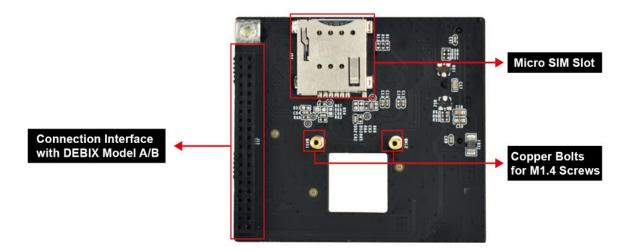

Figure 97 DEBIX 4G Board

### 5.4. DEBIX POE Module

DEBIX PoE Module is compatible with DEBIX Model A and DEBIX Model B SBC. PoE Module supports DC 5V/4A power output, which provides stable DC power for DEBIX Model A/B SBC and reduces the cost of constructing network infrastructure.

Please refer to <u>DEBIX POE Module User Manual</u> for detailed interface and usage information.

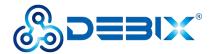

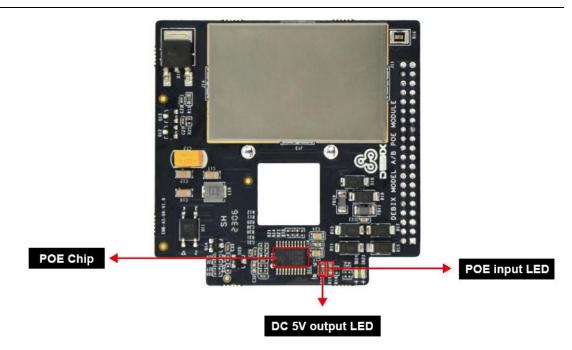

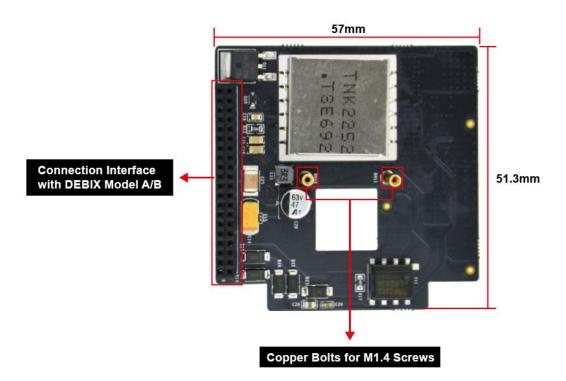

Figure 98 DEBIX POE Module

### 5.5. DEBIX Camera Module

DEBIX Camera Module is a camera module designed for DEBIX. Currently there are three

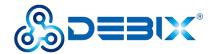

types of camera modules: DEBIX Camera 200A Module, DEBIX Camera 500A Module and DEBIX Camera 1300A Module.

- DEBIX Camera 200A Module: a small camera with a GC2145 sensor.
- DEBIX Camera 500A Module: a compact camera with a 5MP OV5640 sensor.
- DEBIX Camera 1300A Module: a small HD camera with a 13 megapixel AR1335 sensor.

Please refer to <u>DEBIX Camera Module User Manual</u> for detailed interface and usage information.

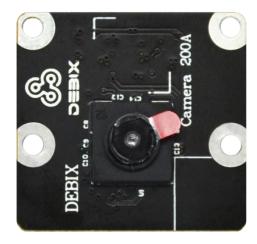

Figure 99 DEBIX Camera 200A Module

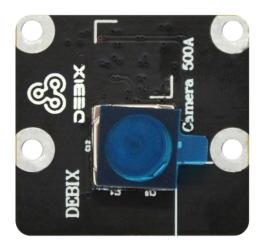

Figure 100 DEBIX Camera 500A Module

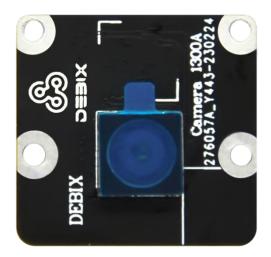

Figure 101 DEBIX Camera 1300A Module